Institut der Feuerwehr Nordrhein-Westfalen

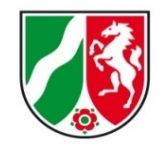

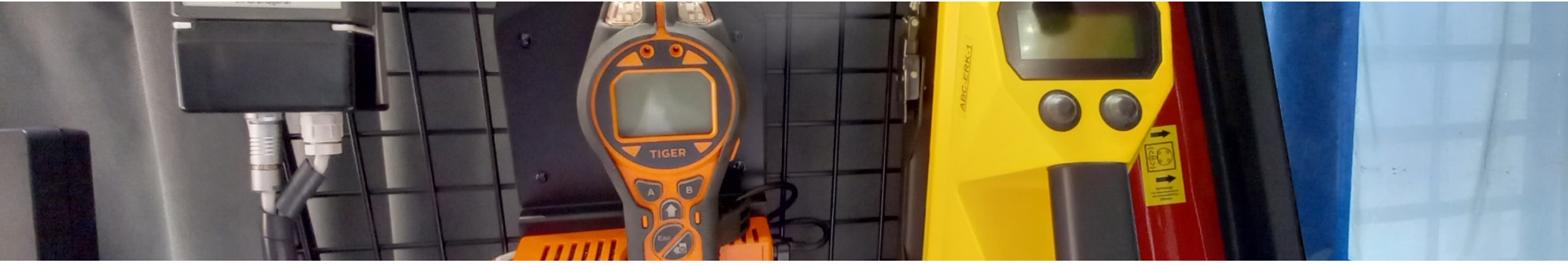

# **ABC ErkKW NRW**

#### PID Inbetriebnahme und Wartung

Diese Anleitung ersetzt nicht die Bedienungsanleitung!

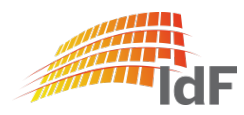

#### **PID Tiger PhoCheck Einschalten**

Institut der Feuerwehr Nordrhein-Westfalen

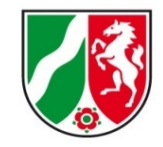

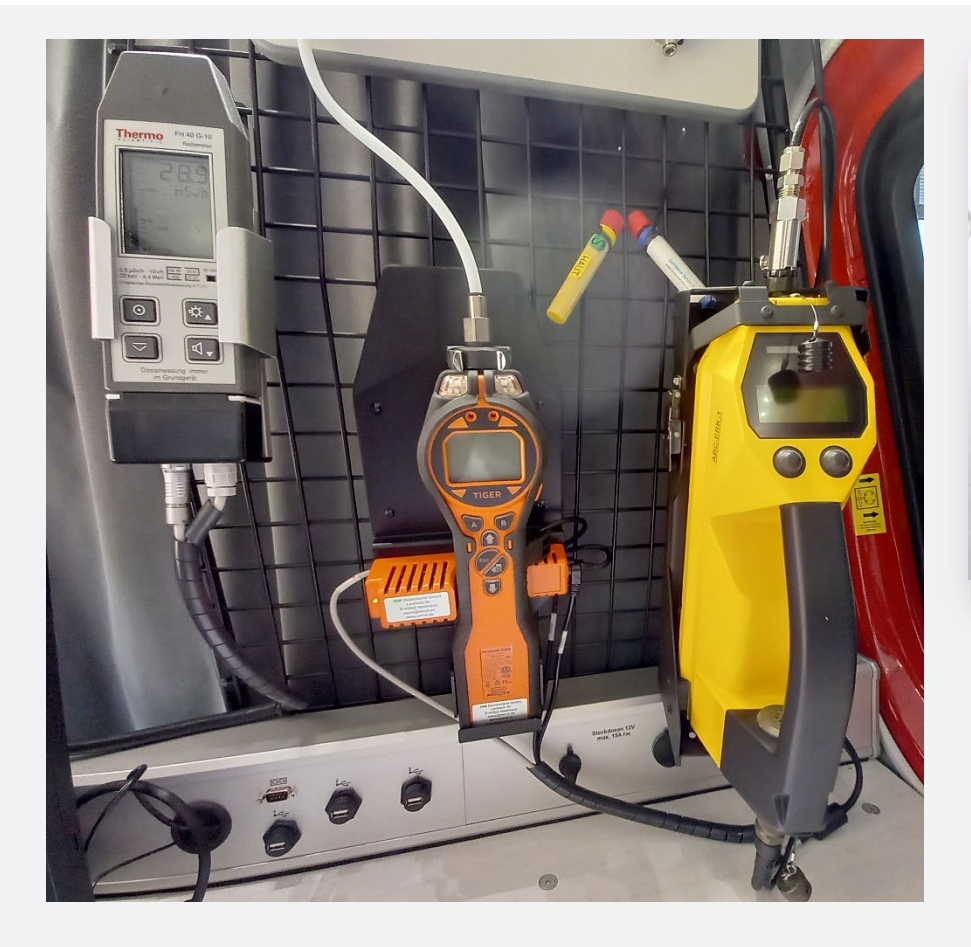

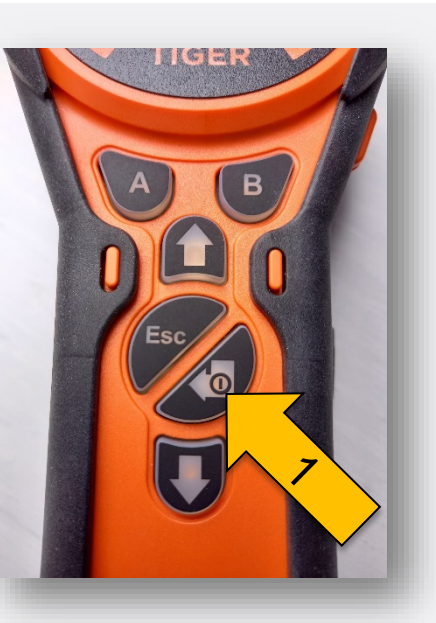

Drücken Sie die Taste "Einschalten" (1).

Sollte das PID nicht starten:

PID leicht aus der oberen Arretierung nach vorn ziehen, um das Gerät von den Kontakten der Ladeerhaltung zu trennen, dabei AN/AUS-Taste drücken! (*Lösung wird gesucht!)*

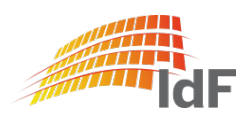

### **PID Tiger PhoCheck** Anzeige Akku leer

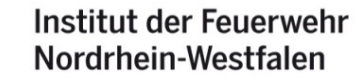

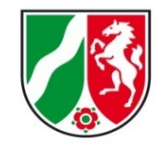

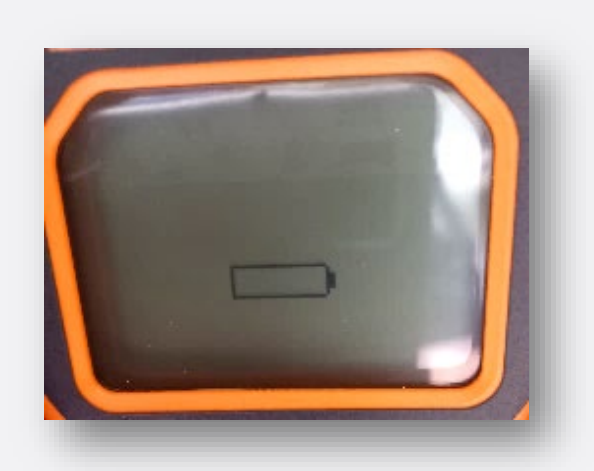

Falls beim Einschalten folgendes Symbol (oder gar nichts) auf dem Display erscheint, ist (vermutlich) der Akku leer.

Abhilfe:

- 1) Im Einsatzfall: Gerät aus der Halterung nehmen, Batteriepack einsetzen, Gerät in die Halterung einsetzen, Einschalten (Hinweis: Batteriepack hat keine Ladekontakte)
- 2) Messtisch einschalten, Akku über die Ladevorrichtung laden (ca. 15 - 30 min Laden notwendig bis Gerät betriebsbereit)

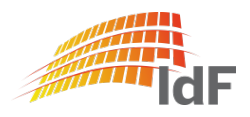

#### Institut der Feuerwehr Nordrhein-Westfalen

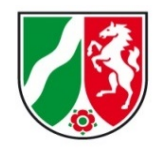

#### Anzeige Akku leer

Problem: *(Lösung wird gesucht)*

- Akku wird bei ausgeschaltetem Messtisch nicht geladen.
- PID zieht im ausgeschaltetem Zustand Strom.
- Ein voller Akku ist im ausgeschaltetem Zustand nach einigen Tagen leer.

Abhilfe: ("Quick an dirty") Abwägung in Abhängigkeit von den Einsatzzahlen:

- 1) Messtisch nicht ausschalten und nur den Rechner herunterfahren (Akku wird geladen).
- 2) Regelmäßiges Einschalten des Messtisches (Akku ist in ca. 1-3 h voll).
- 3) PID aus der Halterung nehmen, Akku entnehmen und beide getrennt im Koffer lagern. Vor dem Einsatz wieder zusammensetzen.

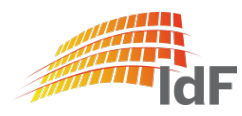

#### **PID Tiger PhoCheck** Wechsel Akku- oder Batteriepack

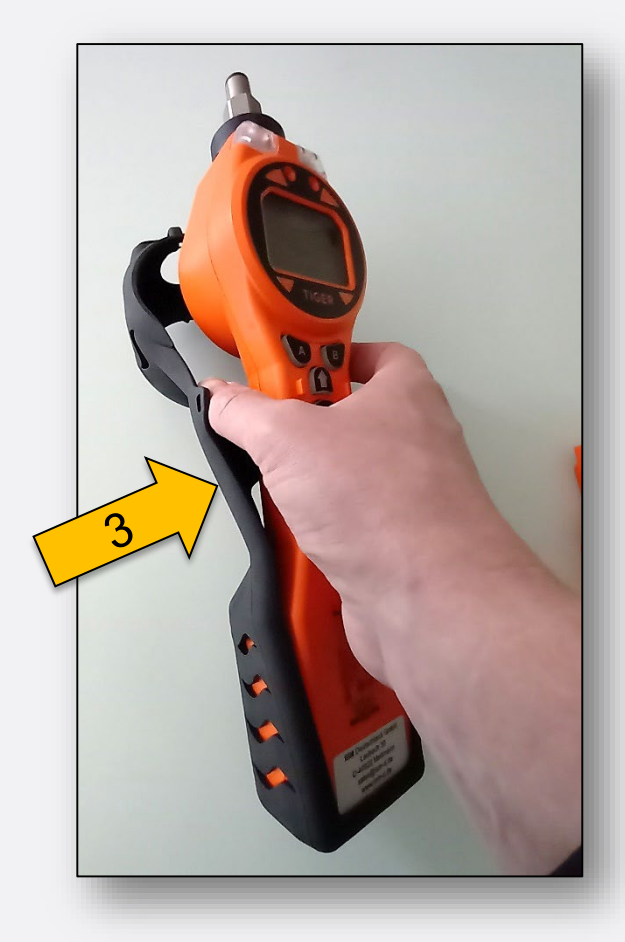

Zum Wechseln des Akku-(1) oder Batterie(2)pack ist die Schutzhülle (3) zu entfernen.

Hinweis:

Dabei im oberen Bereich (Ansaugung) beginnen. Andernfalls **kann** die Arretierung (Clip (4)) des Akku- /Batteriepack im unteren Bereich abbrechen. Zusammenbau umgekehrt.

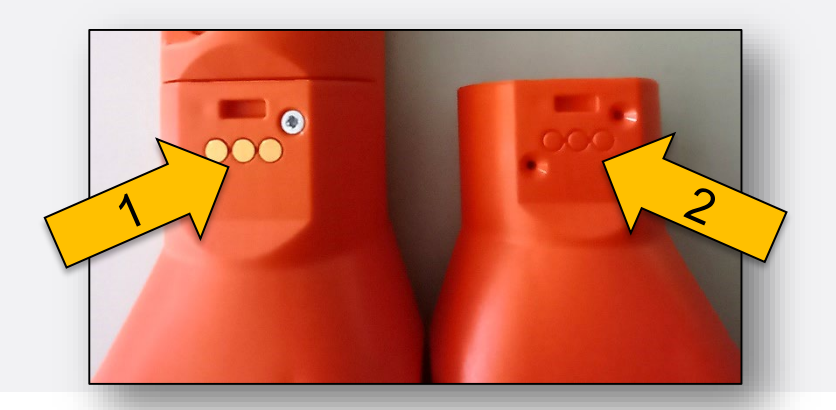

(1) Akkupack mit Ladekontakten (2) Batteriepack

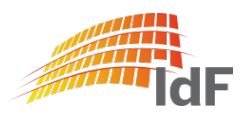

Institut der Feuerwehr Nordrhein-Westfalen

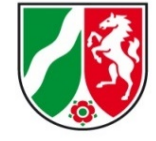

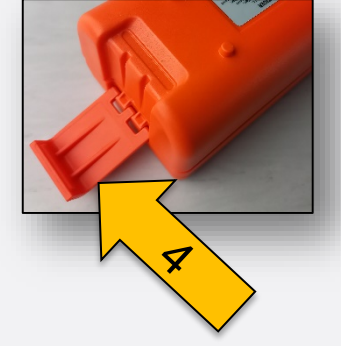

### <span id="page-5-0"></span>**PID Tiger PhoCheck** Inbetriebnahme

Institut der Feuerwehr Nordrhein-Westfalen

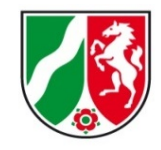

Beim Einsetzen des Akku- /Batteriepack wird das Dateisystem des Gerätes überprüft.

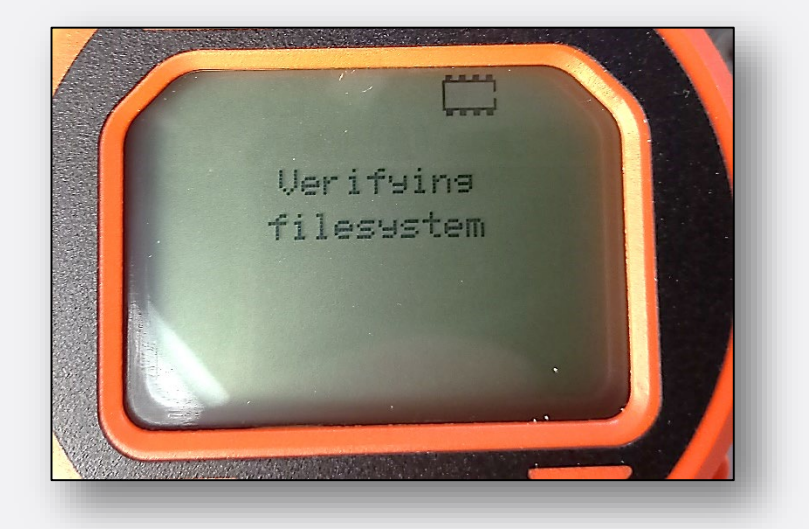

Anschließend ist das Gerät betriebsbereit. (Datum/Uhrzeit sind nicht aktuell) [siehe auch Seite 48](#page-47-0)

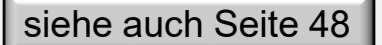

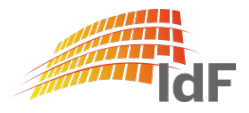

### **PID Tiger PhoCheck** Inbetriebnahme

Institut der Feuerwehr Nordrhein-Westfalen

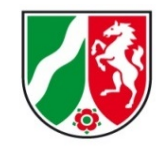

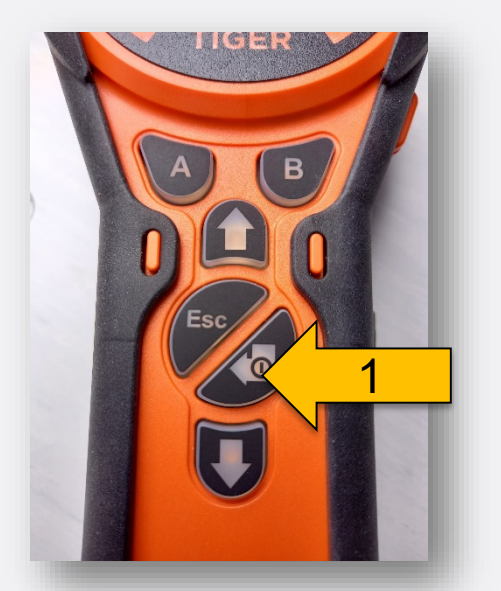

Nach dem betätigen der EIN/AUS-Taste (1) wird eine Überprüfung der UV-Lampe (2) und

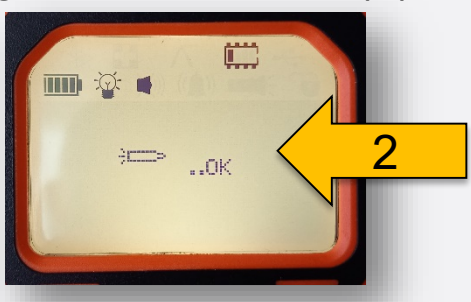

ein automatischer Nullabgleich (Frischluftabgleich) (3) durchgeführt. (Wichtige Hinweise: nächste Seite)

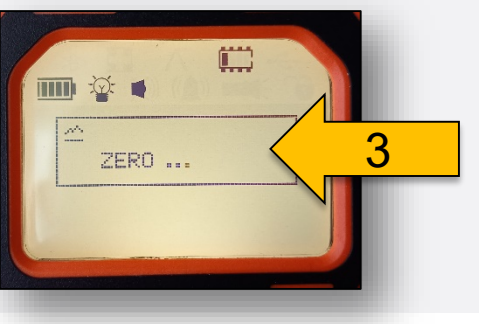

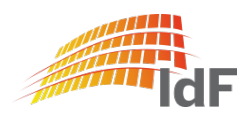

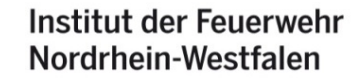

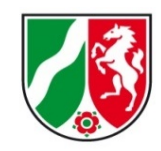

# <span id="page-7-0"></span>Nullabgleich (Frischluftabgleich) m ZERO ...

Der Nullabgleich muss an sauberer Umgebungsluft durchgeführt werden.

Das ist nicht gegeben…

- in der Fahrzeughalle.
- an der direkten Einsatzstelle.
- im Zigarettenrauch/im dichten Straßenverkehr.
- bei gleichzeitigem Betätigen des Ventils am Verteilerblock.

Falls keine saubere Luft vorhanden ist, muss die Einlassdüse (2) gewechselt werden, und der Aktivkohlefilter (3) verwendet werden.

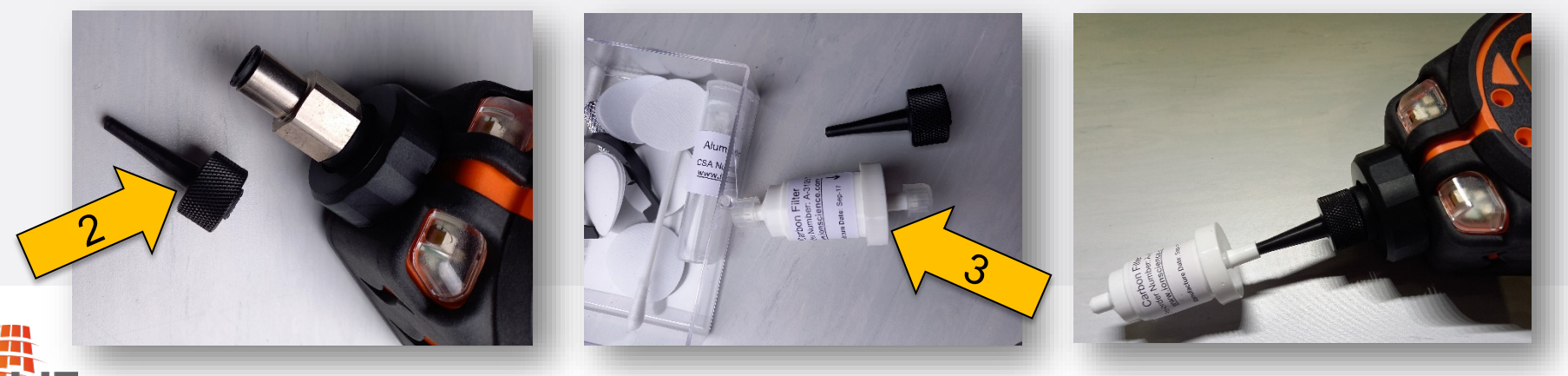

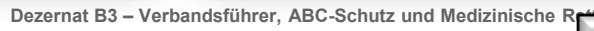

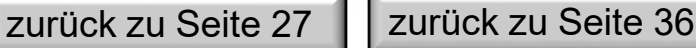

#### Wechseln der Einlassdüse

Institut der Feuerwehr Nordrhein-Westfalen

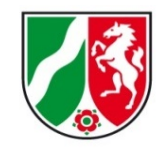

Beim Wechsel der Einlassdüse ist darauf zu achten, dass nur der vordere Teil (1) abgedreht wird.

Hinweis:

Beim Anbringen werden alle Teile **NUR LEICHT mit der Hand** wieder angezogen.

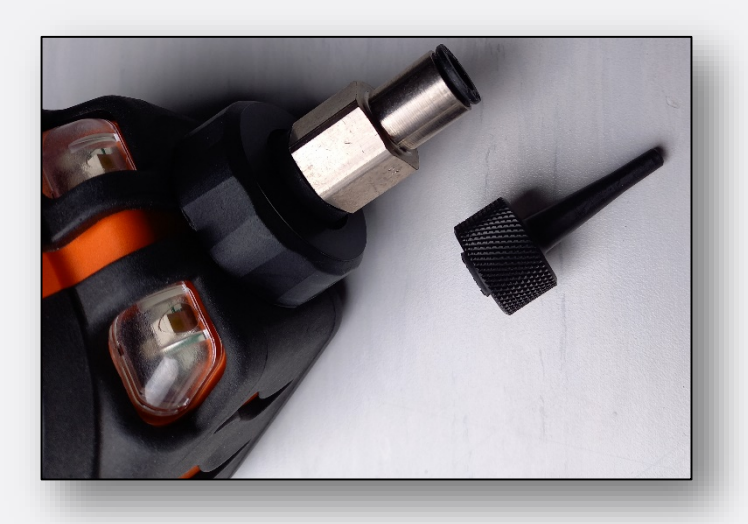

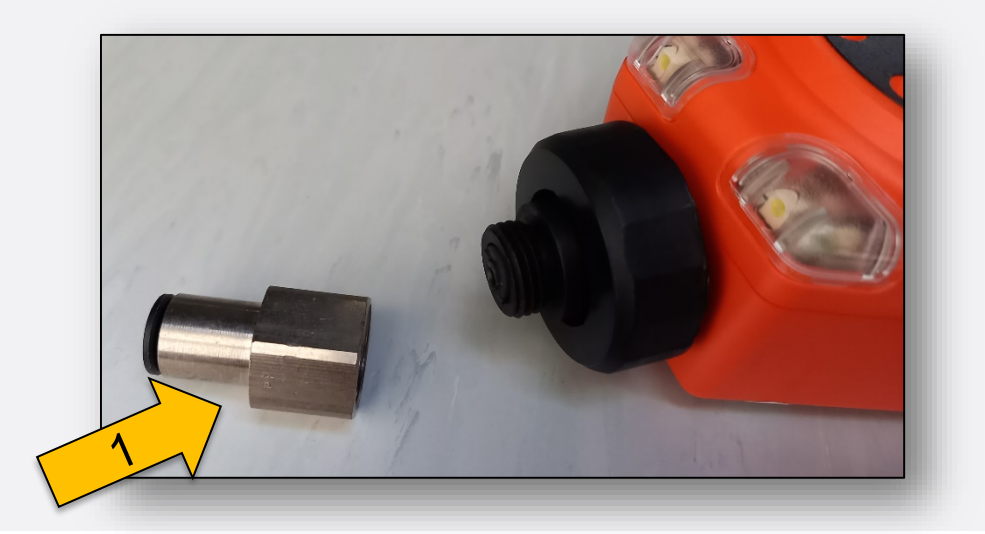

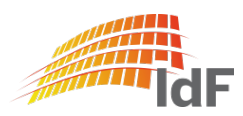

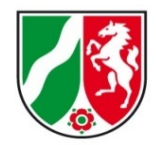

Wechseln des PTFE-Filters (wenn notwendig)

Der Wechsel des Filters ist **bei Bedarf oder alle 100 Betriebsstunden** durchzuführen. Beim Wechsel des Filters wird die schwarze Überwurfmutter gelöst. (1) Es ist darauf zu achten, dass die Filterscheibe **zwei verschiedene Seiten** besitzt (Gummierte Seite nach außen (2), nicht gummierte Seite nach innen (3)). Die beiden Seiten sind sowohl optisch als auch sensorisch gut zu unterscheiden.

#### Hinweis:

Beim Anbringen werden alle Teile **NUR LEICHT mit der Hand** wieder angezogen.

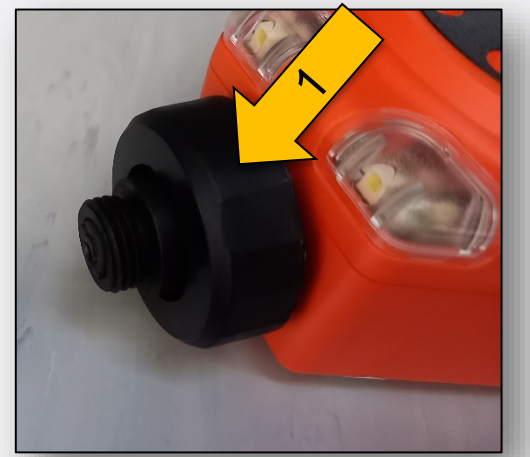

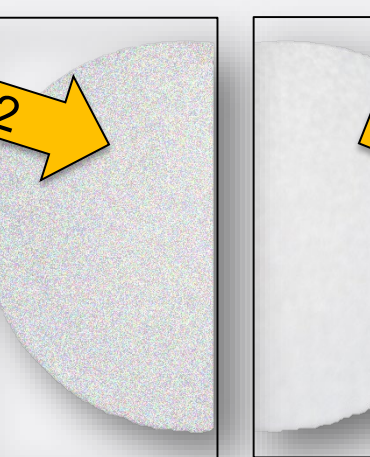

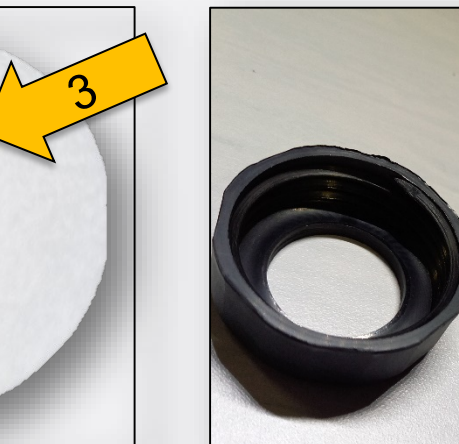

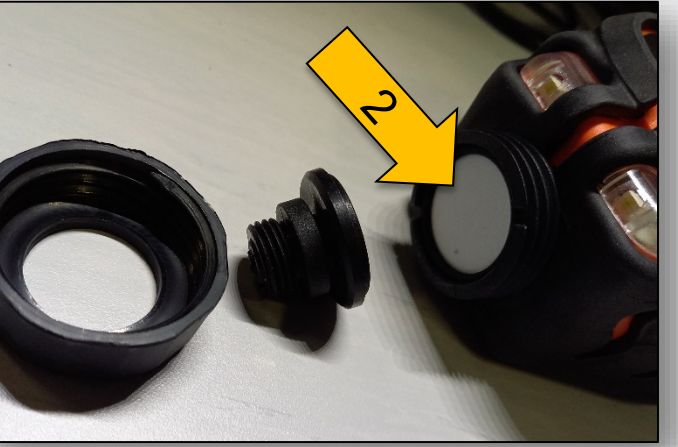

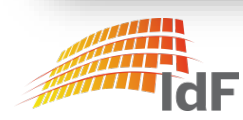

### **PID Tiger PhoCheck** Anzeigetest (1)

Institut der Feuerwehr Nordrhein-Westfalen

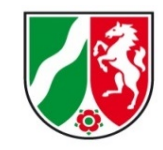

Da mit dem PID Grenzwertmessungen toxischer Gas/Luftgemische durchgeführt werden, ist mindestens ein vorheriger Anzeigete[st zwingend erforderlich.](https://publikationen.dguv.de/widgets/pdf/download/article/3908)

Wer das immer noch nicht glaubt, liest folgendes:

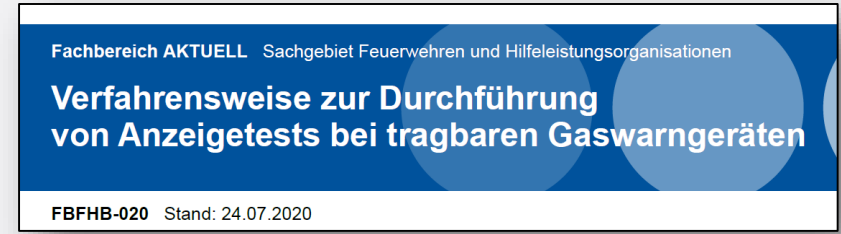

Möglichkeiten:

1) TIGERCHECK benutzen. (bei zeitkritischen Einsätzen, nicht der Regelfall)

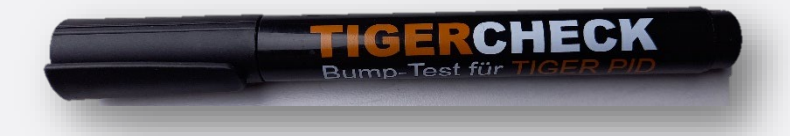

2) siehe nächste Seite

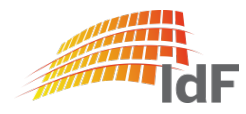

Institut der Feuerwehr Nordrhein-Westfalen

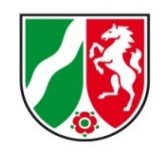

#### <span id="page-11-0"></span>Anzeigetest (2)

Möglichkeit:

2) Prüfgas verwenden (**Regelfall**):

Dazu wird der Kalibrierungsadapter(1) und die Einlassdüse (2) verwendet, damit

a) das Gas nicht unter Druck in das Messgerät geführt wird.

b) die Pumpe aufgrund eines Unterdruckes nicht einen Fehler auslöst.

Als Prüfgas wird "Isobuten 100 ppm" (Durchflussrate > 250 ml/min) verwendet. Achten Sie darauf, dass im Gerät das Gas "Isobuten" (3) (oder unbekannt) ausgewählt ist. siehe Seite 15

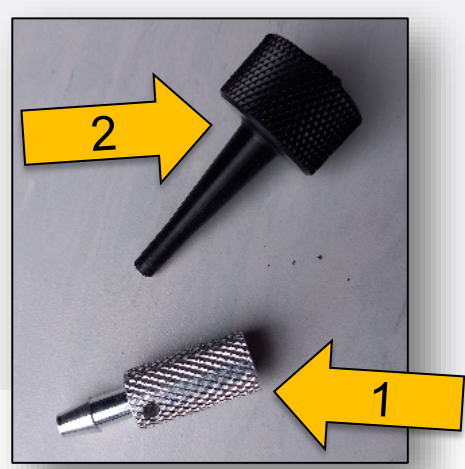

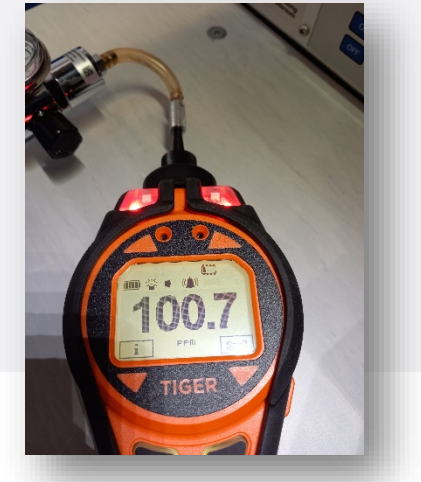

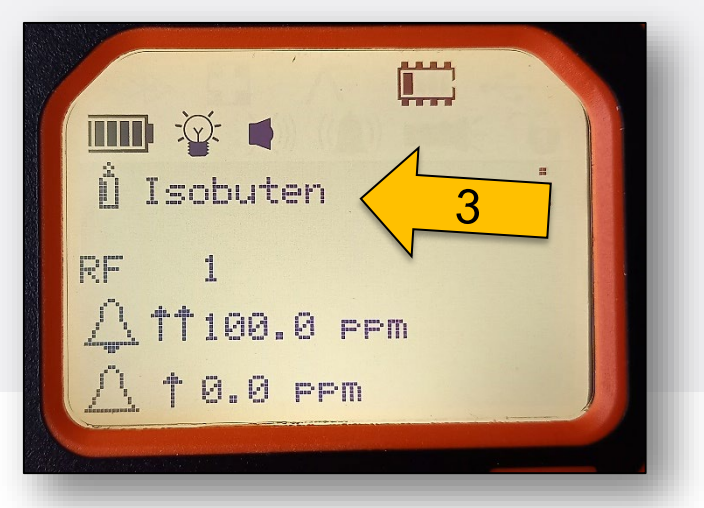

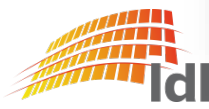

**Dezernat B3 – Verbandsführer, ABC-Schutz und Medizinische Rettung**

#### **PID Tiger PhoCheck** Anzeigedisplay

Institut der Feuerwehr Nordrhein-Westfalen

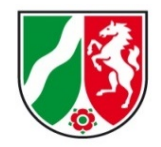

- (1): Status Akku/Batterie
- (2): Status Beleuchtung
- (3): Status Signaltöne
- (4): Status Speicher
- (5): Messwert mit Einheit
- $(6)$ : Funktionstaste "B"
- $(7)$ : Funktionstaste "A"

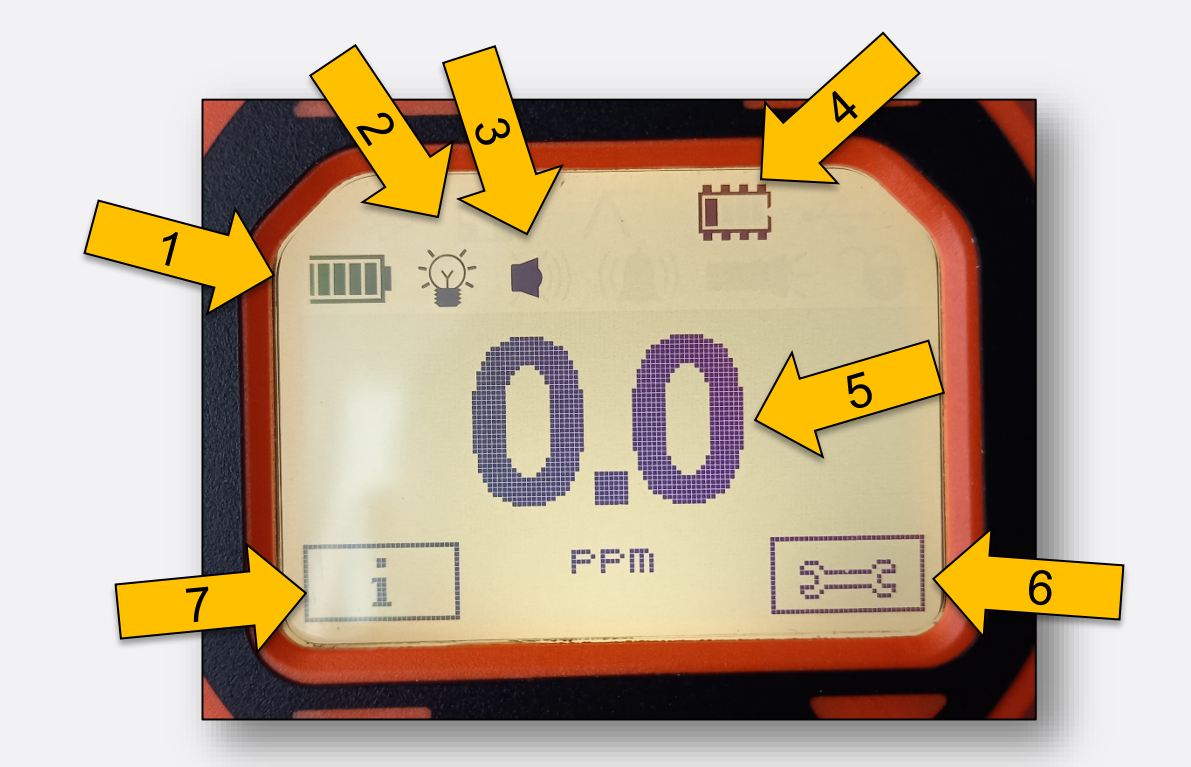

Die Funktionen werden auf den folgenden Seiten erläutert.

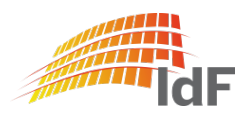

#### Funktionstasten

Durch drücken der Tasten "A"(1) oder "B"(2) können die im Display angezeigten Funktionen (3) angewählt werden

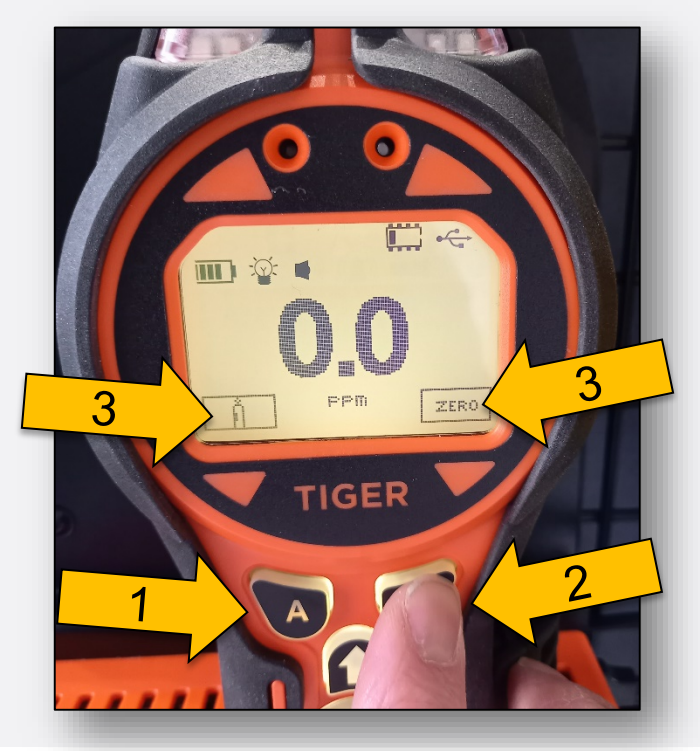

Institut der Feuerwehr Nordrhein-Westfalen

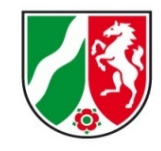

Mit Hilfe der Pfeiltasten (4) kann im Funktionsmenü hoch und runter "gescrollt" werden.

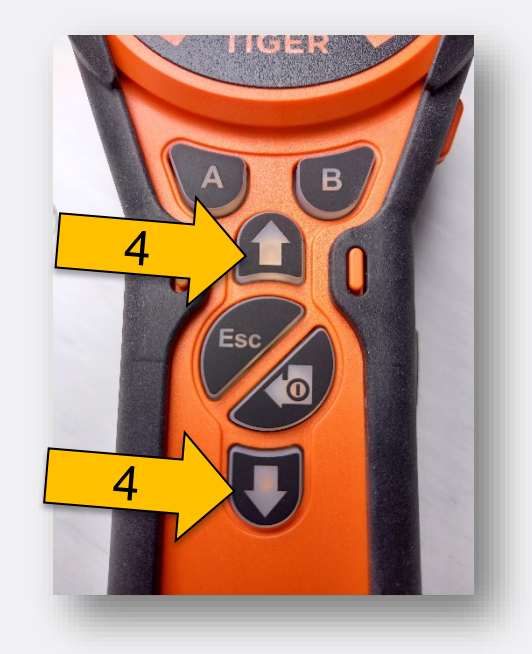

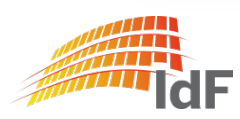

<span id="page-14-0"></span>Funktion "Geräteinformation"

Durch Auswahl der Funktion "Info" (1) mit der Taste "A" werden alle aktuellen Geräteinformationen angezeigt:

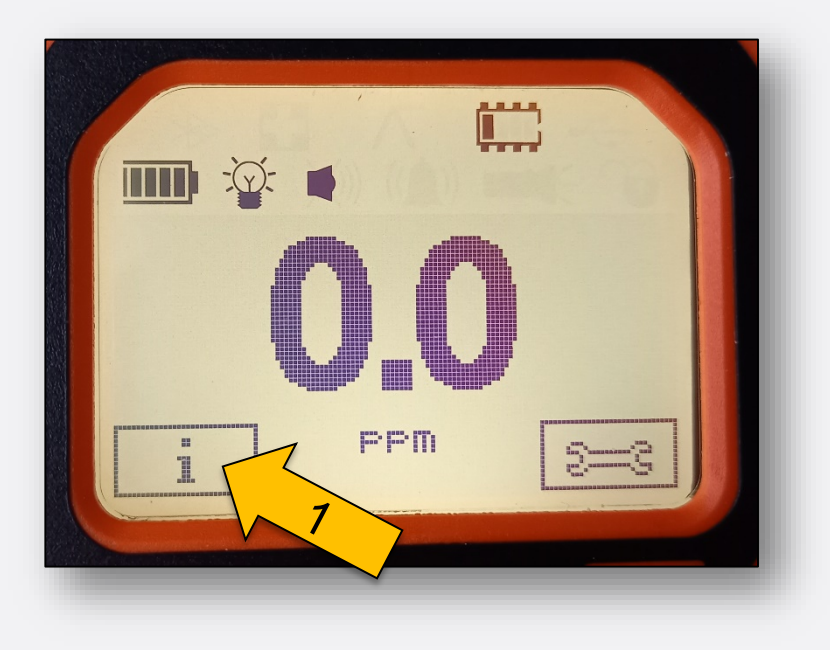

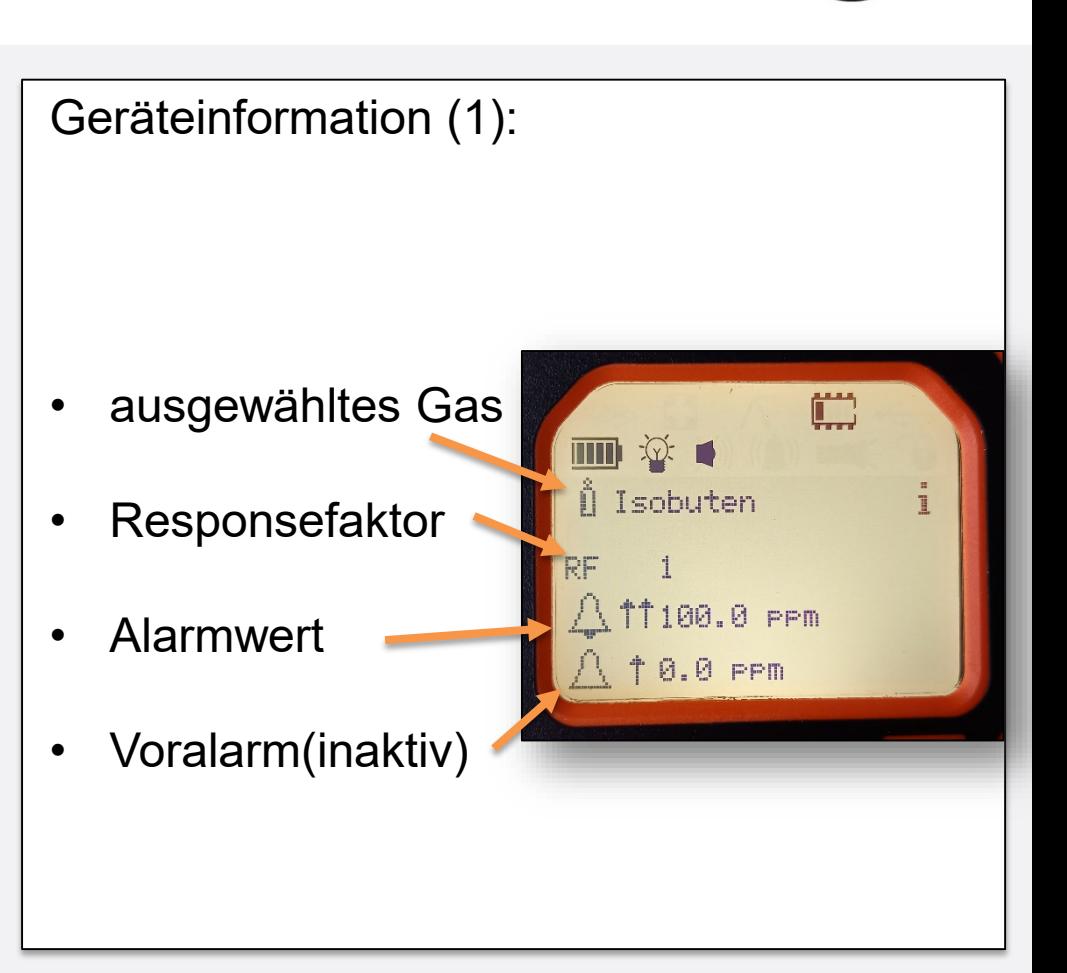

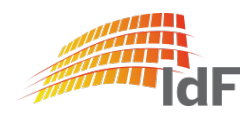

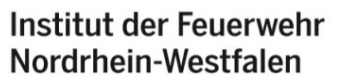

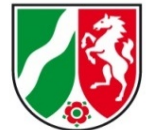

<span id="page-15-0"></span>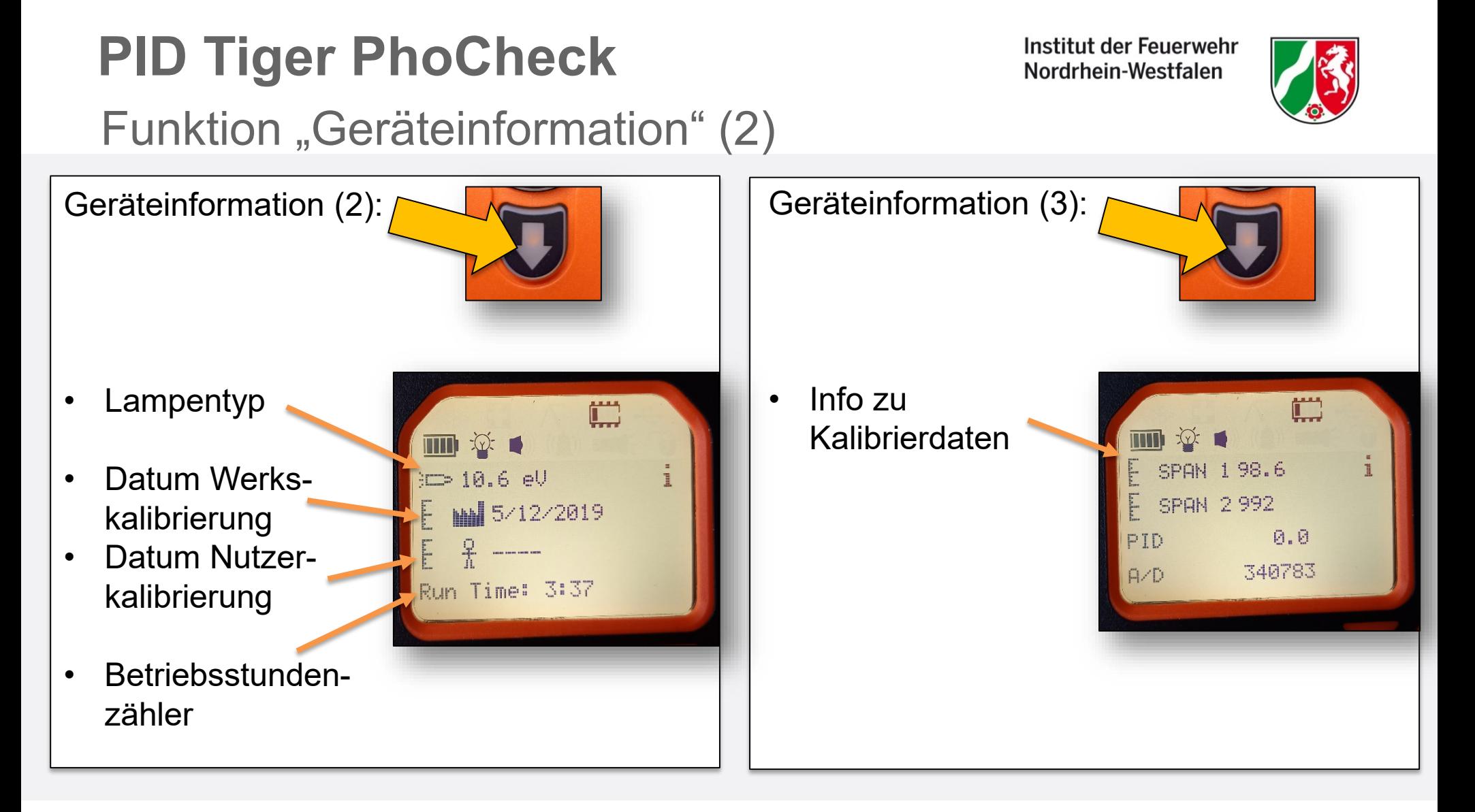

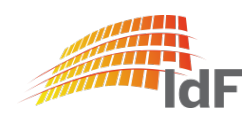

Institut der Feuerwehr Nordrhein-Westfalen

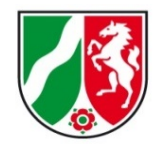

#### <span id="page-16-0"></span>Funktion "Geräteinformation" (3)

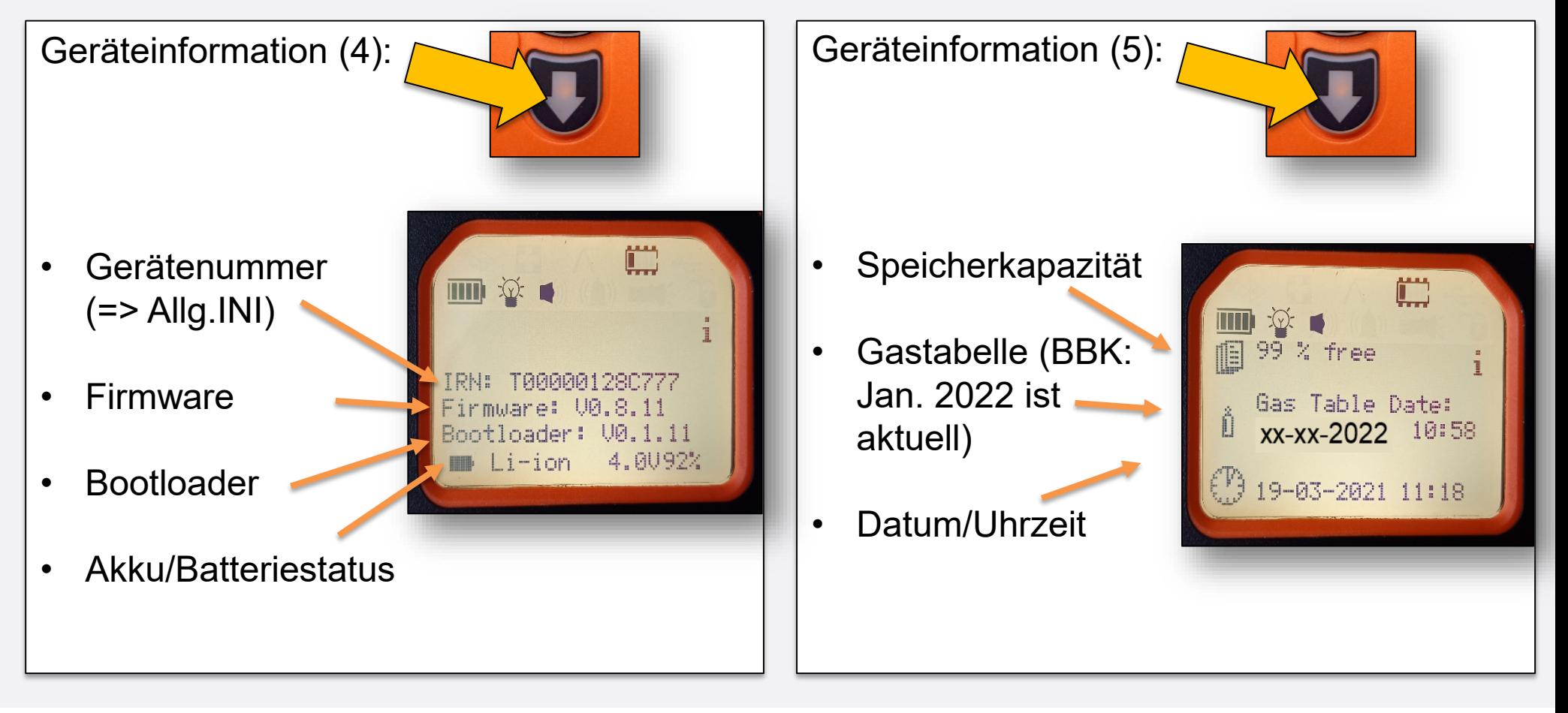

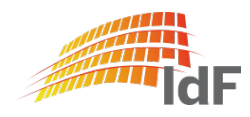

#### Funktion "Geräteinformation" (4)

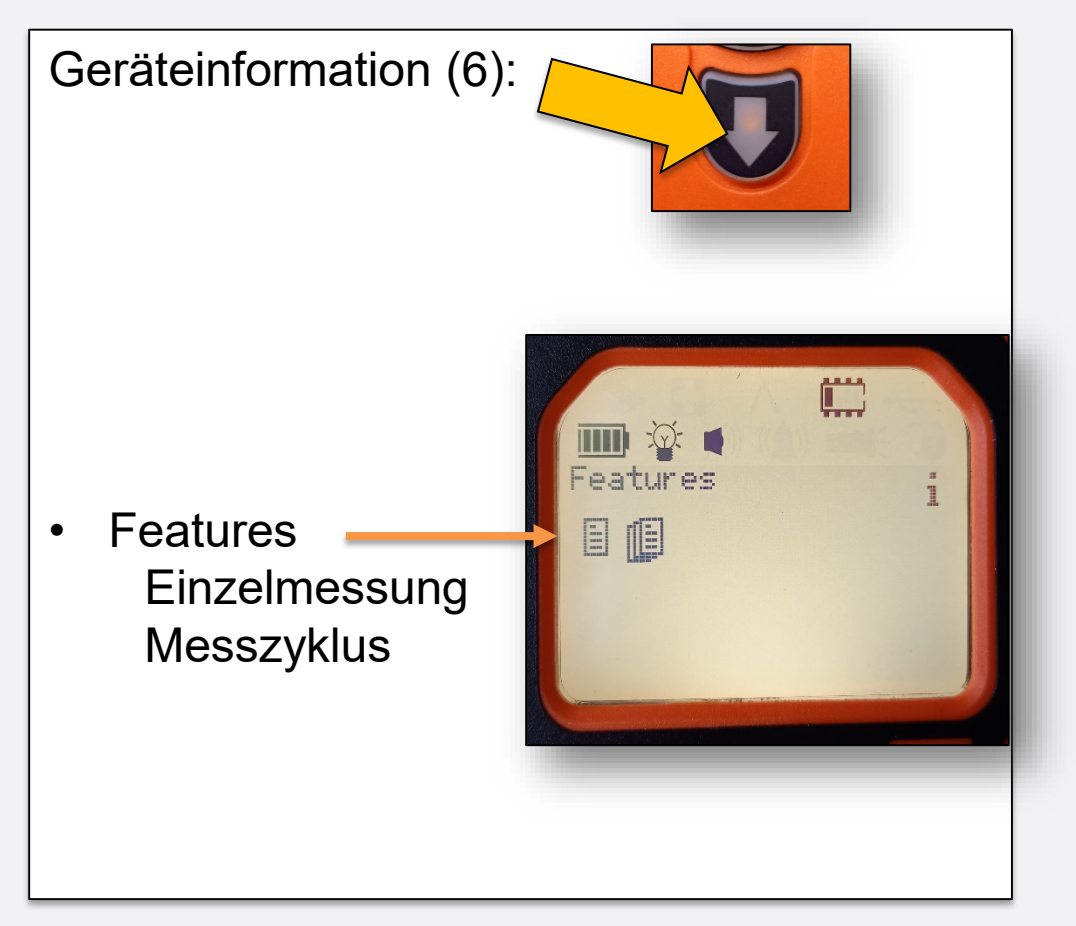

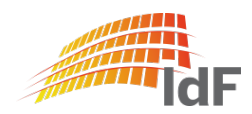

**Institut der Feuerwehr** Nordrhein-Westfalen

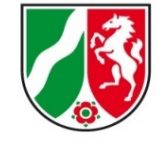

#### Funktion "Optionen"

Durch Auswahl der Funktion "Optionen"  $(1)$  mit der Taste "B" wird das Untermenü angezeigt:

Institut der Feuerwehr Nordrhein-Westfalen

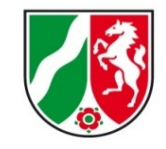

Durch Nutzung der Pfeiltasten (2) kann im Untermenü eine Auswahl (3) getroffen werden und mit "Enter" (4) bestätigt werden.

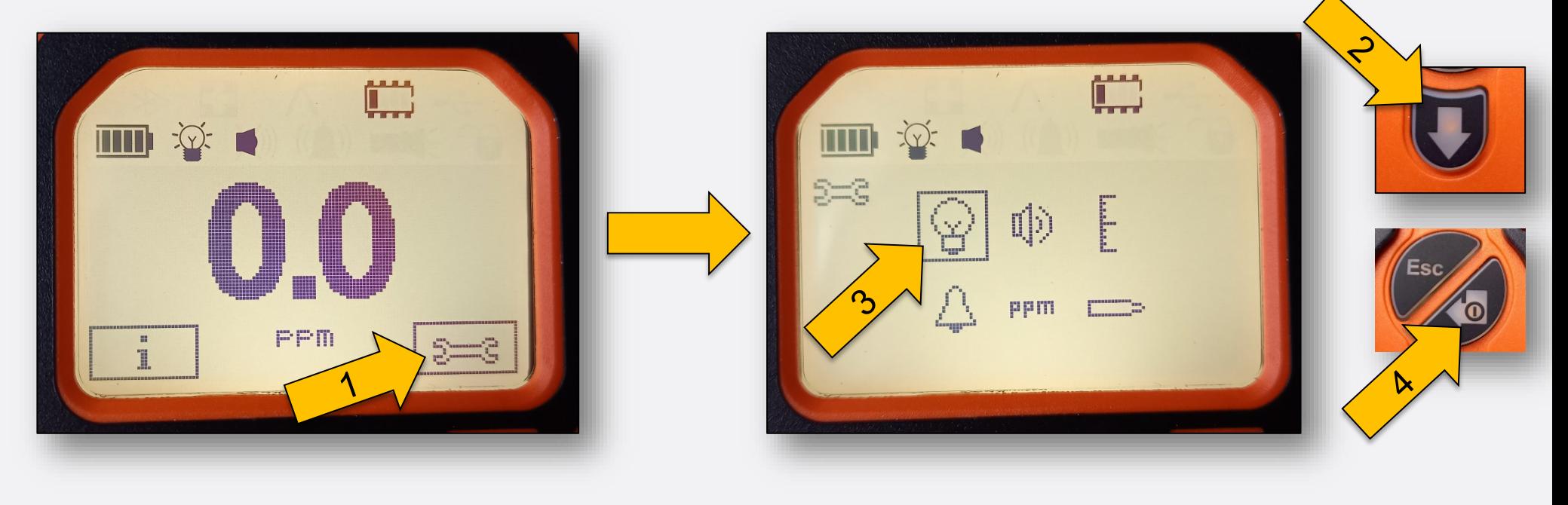

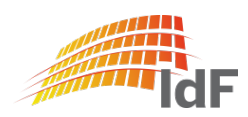

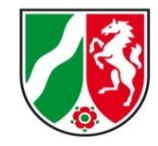

#### Funktion "Optionen" (1): Hintergrundbeleuchtung

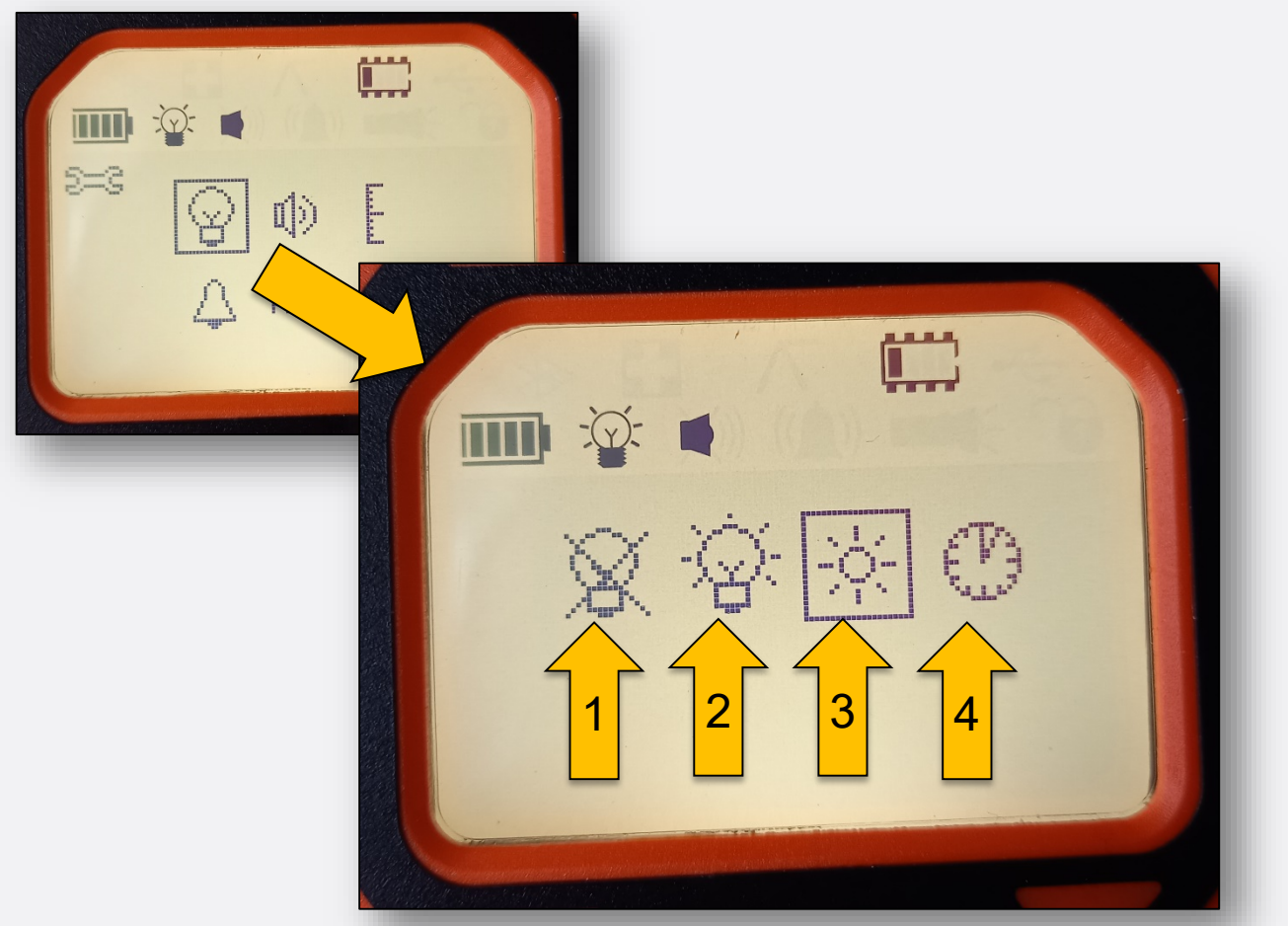

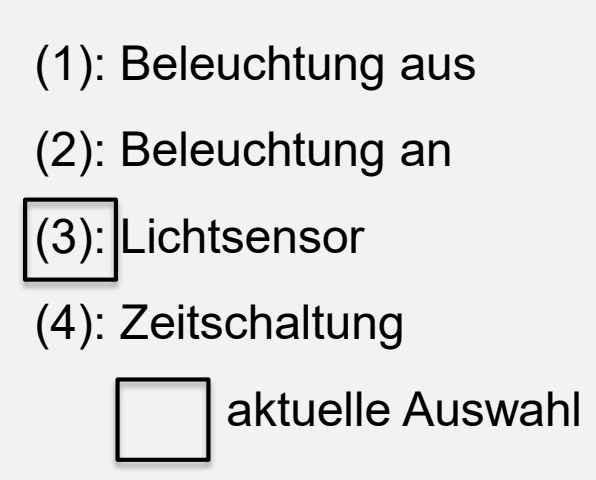

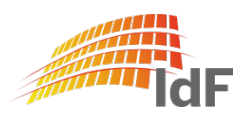

### **PID Tiger PhoCheck** Funktion "Optionen" (2): Lautstärke

Institut der Feuerwehr Nordrhein-Westfalen

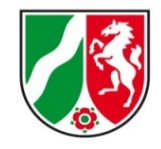

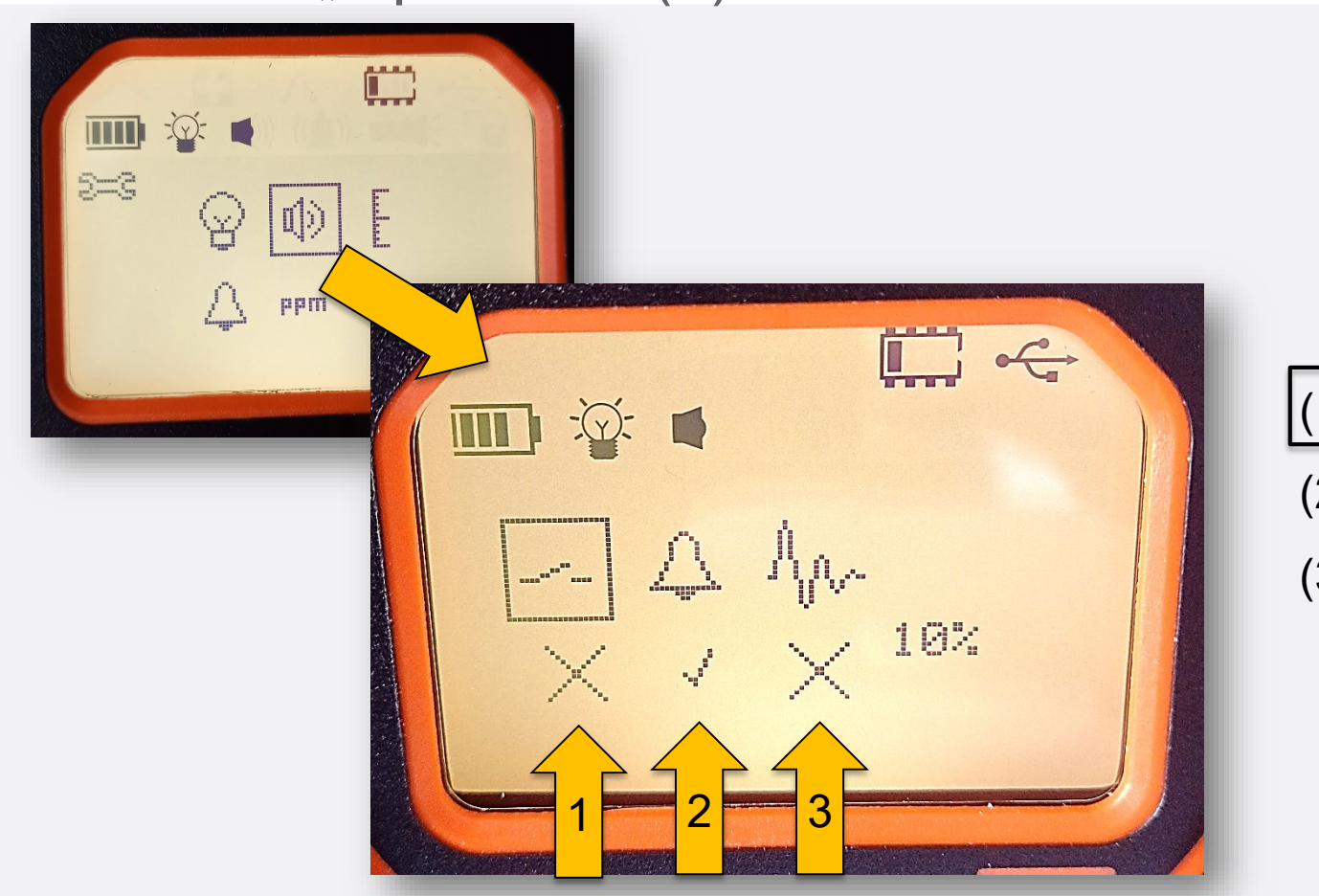

 $(1)$ : Tastenton (X = AUS)  $(2)$ : Alarm  $(\sqrt{\phantom{a}} = AN)$  $(3)$ : Ansteigend ( $X = AUS$ )

aktuelle Auswahl

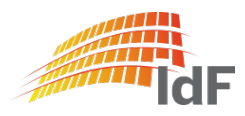

Institut der Feuerwehr Nordrhein-Westfalen

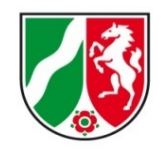

#### <span id="page-21-0"></span>Funktion "Optionen" (3): Kalibrierung

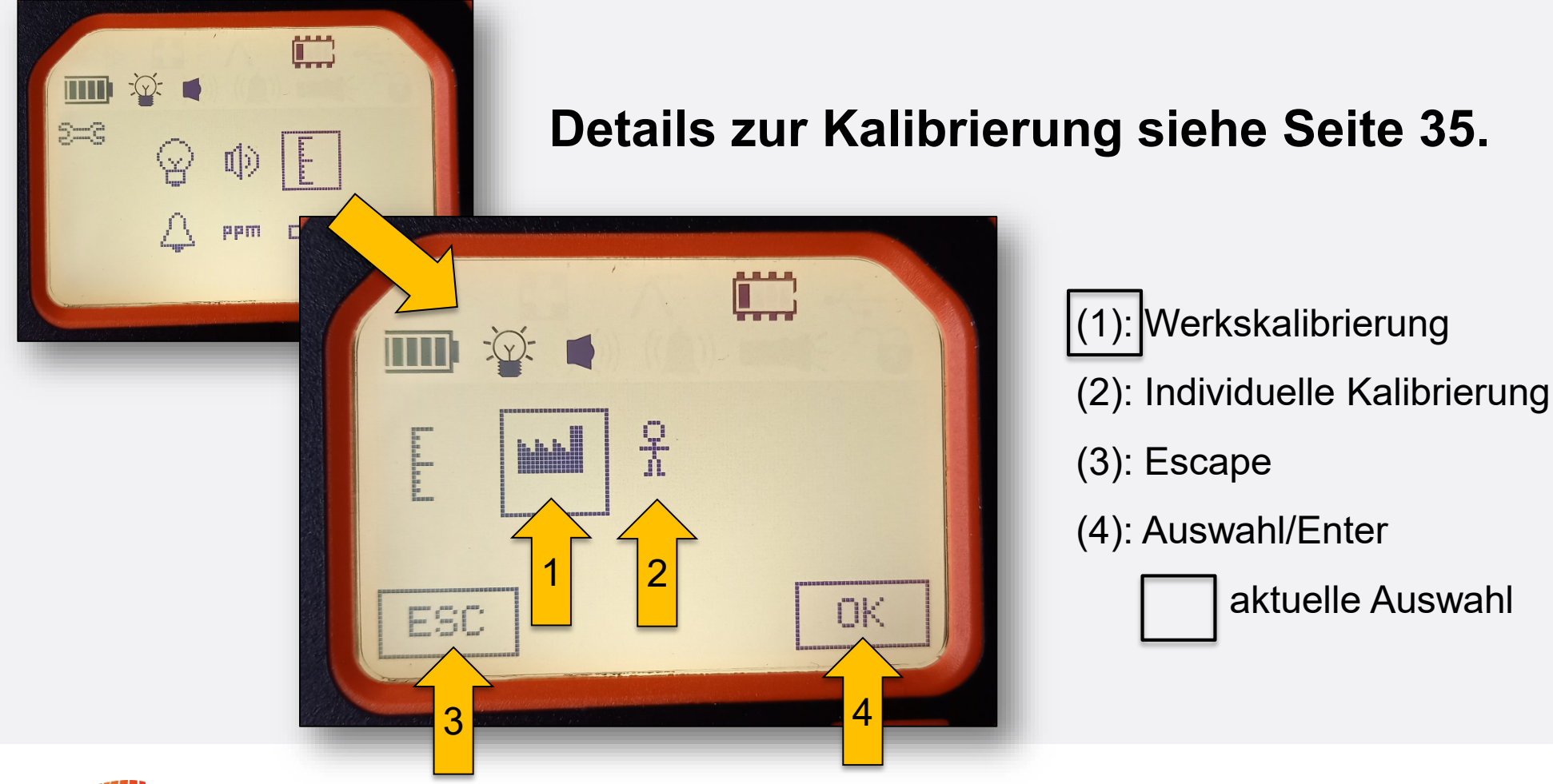

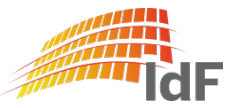

#### Funktion "Optionen" (4): Alarmwerte

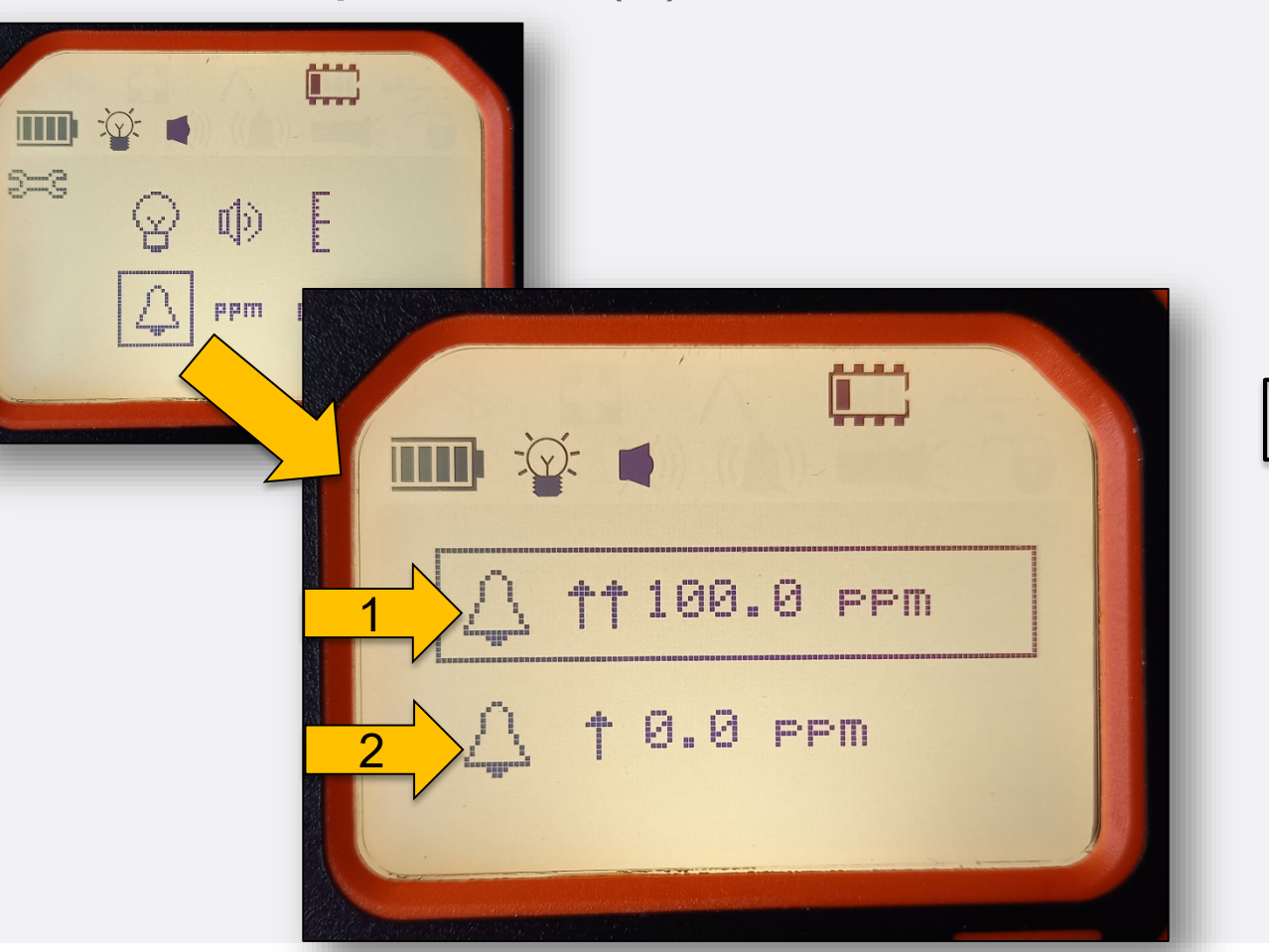

Alarmwert (abhängig von der Gasauswahl bereits eingestellt) (2): Voralarm (nicht aktiv) aktuelle Auswahl

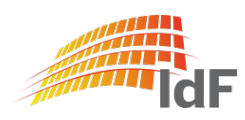

Institut der Feuerwehr Nordrhein-Westfalen

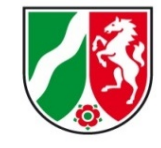

### **PID Tiger PhoCheck** Funktion "Optionen" (5): Einheit

Institut der Feuerwehr Nordrhein-Westfalen

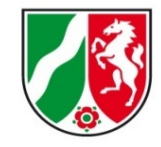

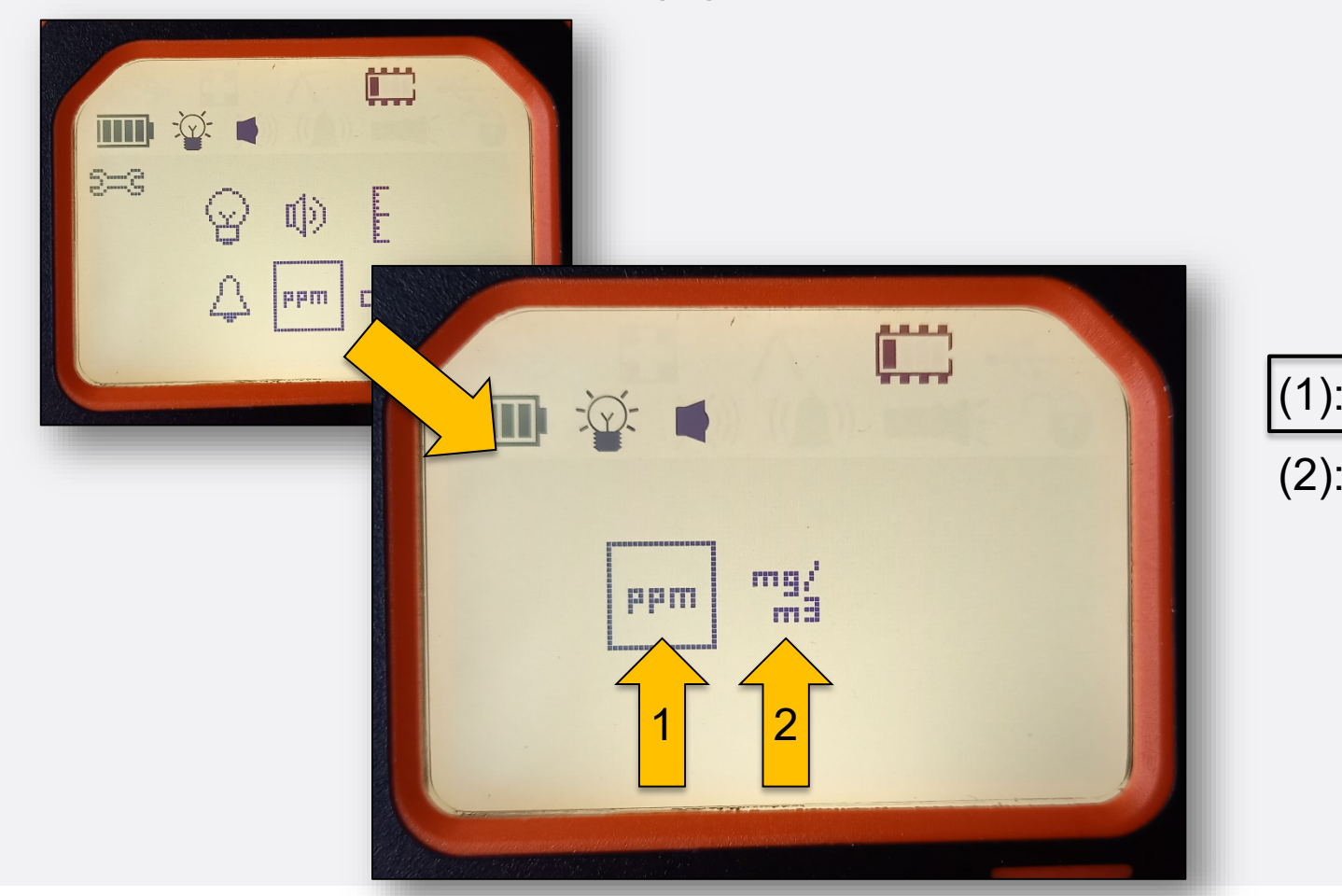

(1): Einheit [ppm]  $(2)$ : Einheit [mg/m<sup>3</sup>]

aktuelle Auswahl

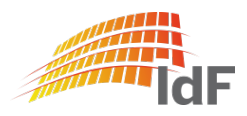

#### **PID Tiger PhoCheck** Funktion "Optionen" (6): Lampentyp

Institut der Feuerwehr Nordrhein-Westfalen

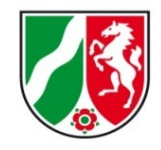

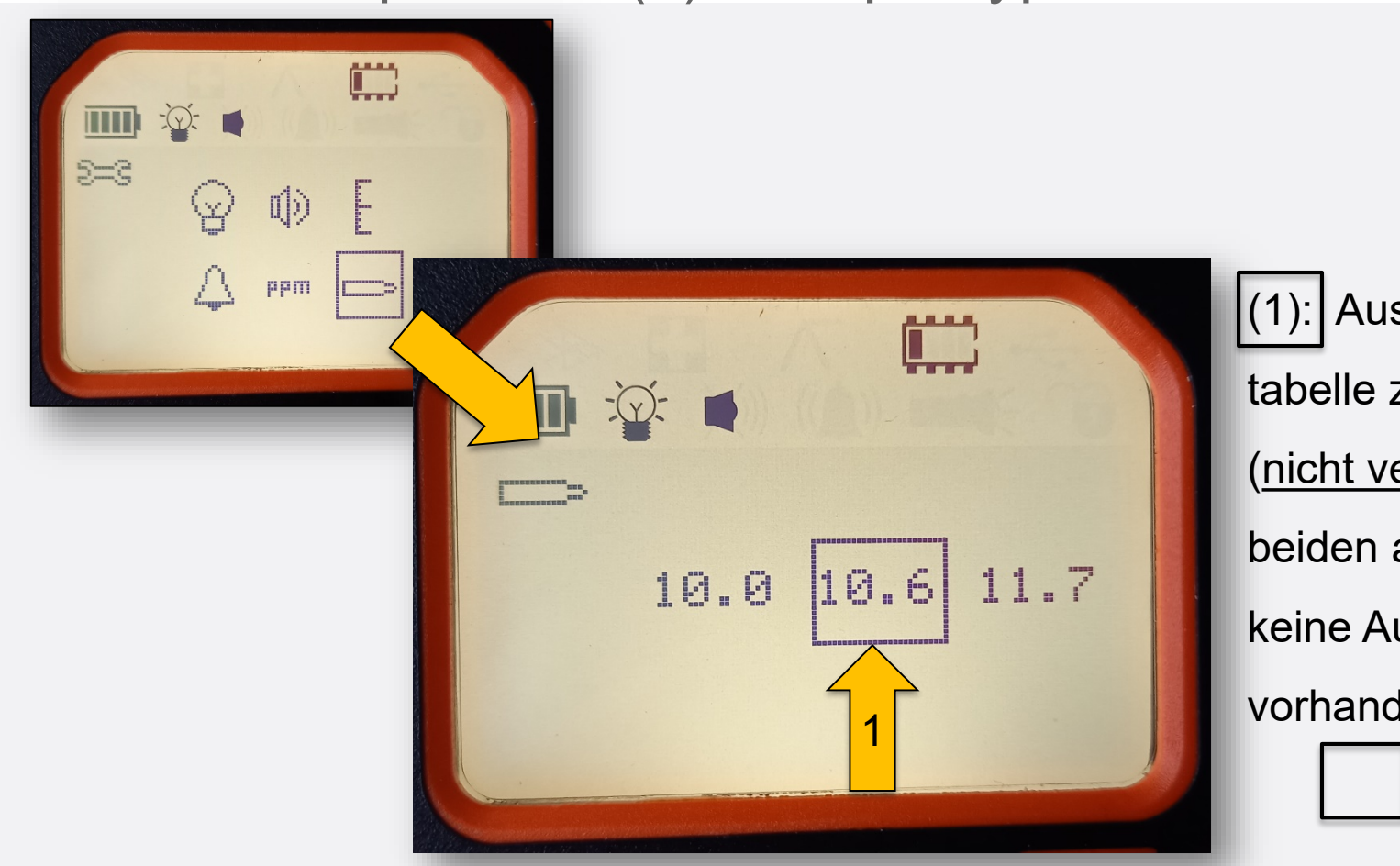

(1): Auswahl der Gastabelle zum Lampentyps (nicht verstellen, da für die beiden anderen Typen ist keine Auswahl an Gasen vorhanden ist).

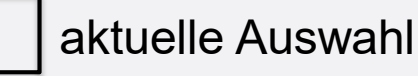

#### Funktion "Gasauswahl"

Institut der Feuerwehr Nordrhein-Westfalen

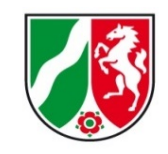

Durch Auswahl der Funktion "Gasauswahl" (1) mit der Taste "A" werden die Anfangsbuchstaben (2) der Gase in der Gasliste angezeigt. Die Auswahl kann mit den Pfeiltasten (3) vorgenommen werden und mit "Enter" (4) bestätigt werden.

Durch Betätigung der Taste "Enter" werden die Langnamen der Gase in der Gasliste angezeigt. Die Auswahl kann mit den Pfeiltasten (3) vorgenommen werden und mit "Enter" (4) bestätigt werden. Die Bestätigung erfolgt durch:  $\checkmark$ 

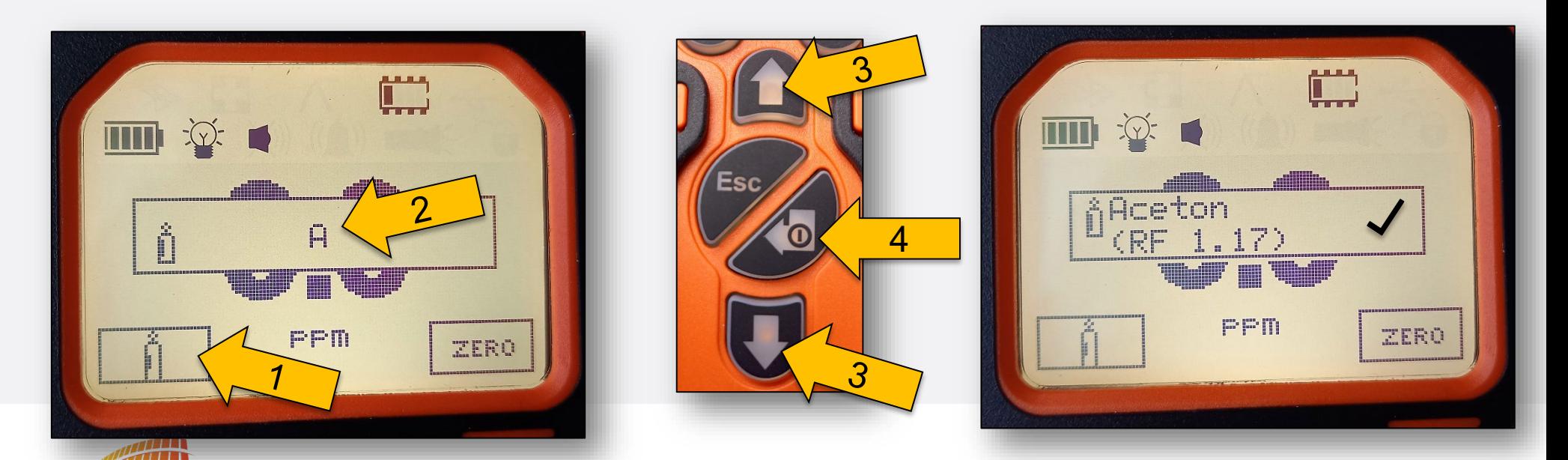

### <span id="page-26-0"></span>**PID Tiger PhoCheck** Funktion "Zero" (Nullabgleich)

Durch Auswahl der Funktion "Zero" (1) mit der Taste "B" kann ein zusätzlicher Nullabgleich durchgeführt werden.

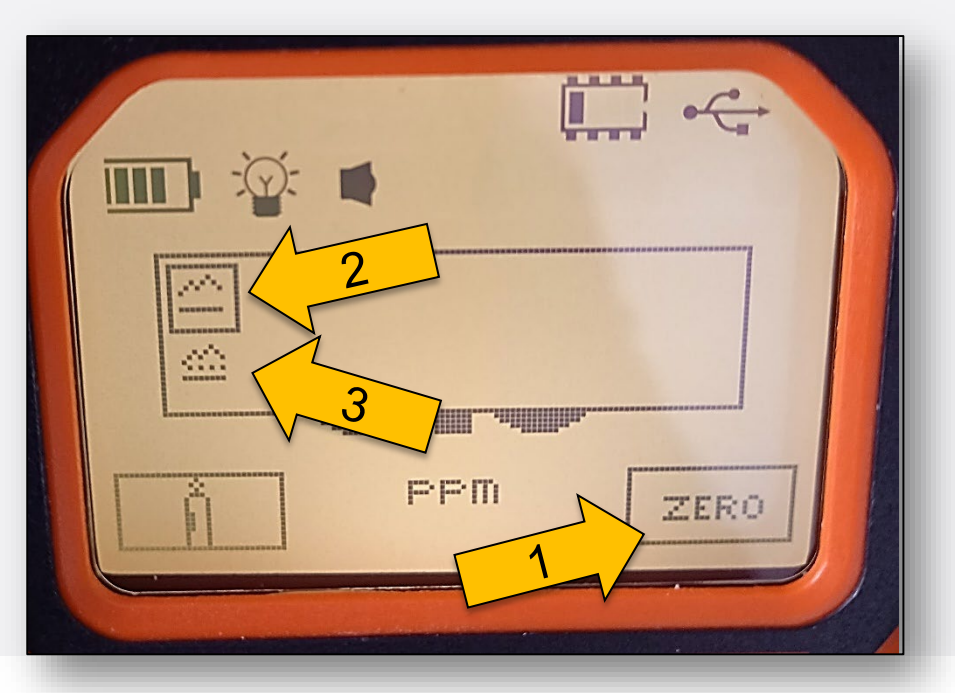

Hier können die Optionen

- absoluter Nullwert (2) (Werkskalibrierung)
- relativer Nullwert (3)
- ausgewählt werden.

Wenn der relative Nullwert ausgewählt wurde, wird das Gerät erst einen aktuellen Nullabgleich durchführen, bevor es ins Hauptmenü zurückkehrt.

[siehe Seite 8](#page-7-0) 

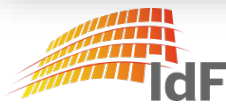

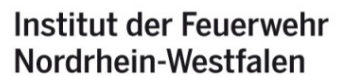

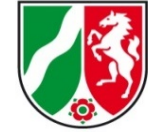

#### **PID Tiger PhoCheck** Funktion "Average" (Durchschnitt)

Durch Auswahl der Funktion "Average" (1) mit der Taste "A" wird ein rollierender Durchschnittswert über 10 Sekunden ermittelt.

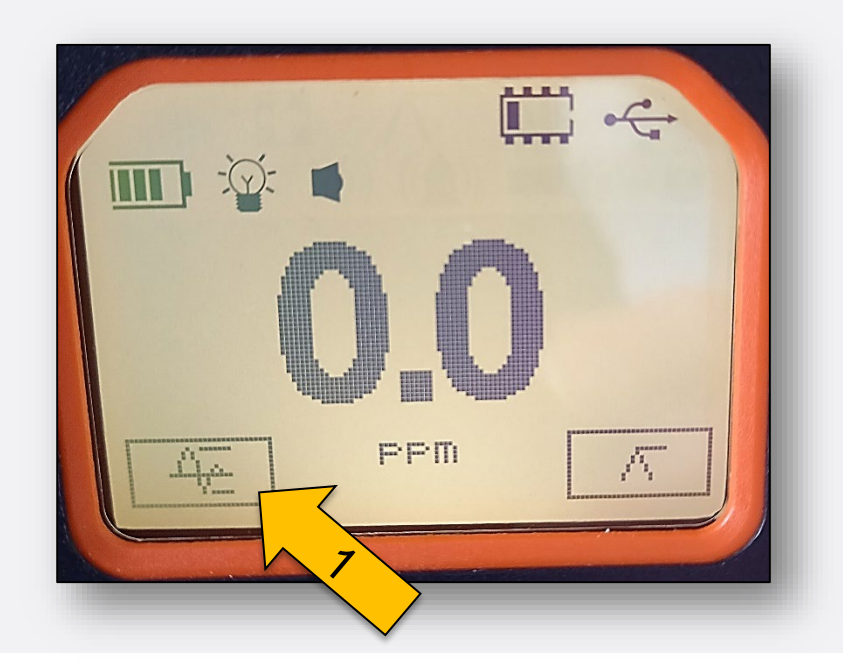

Sind die 10 Sekunden abgelaufen erscheint:  $\checkmark$ . Durch "ESC" (2) gelangt man ins Hauptmenü zurück. "RESET" (3) setzt den Wert zurück.

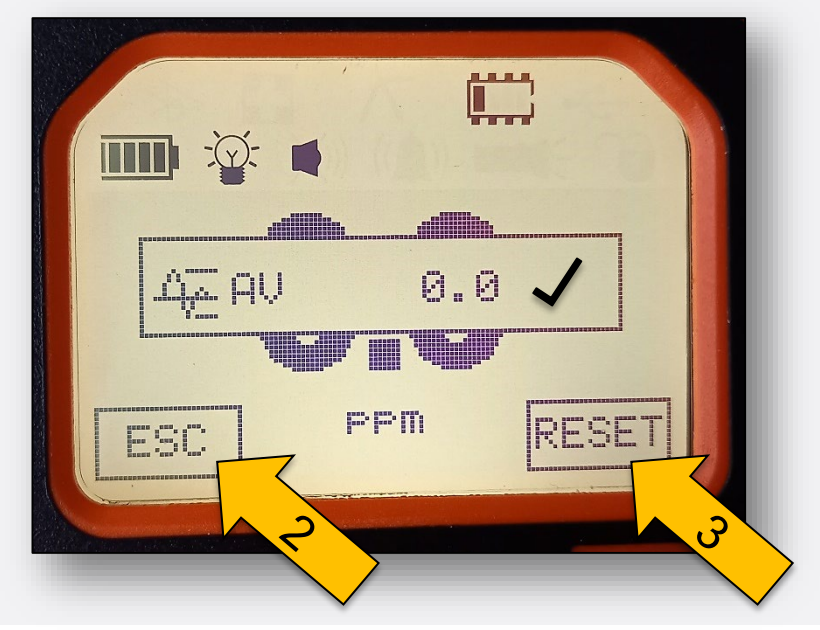

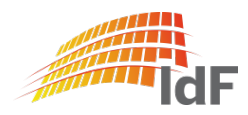

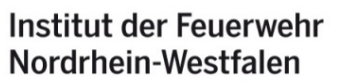

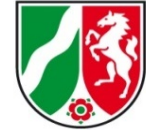

#### Funktion "Maximalwertanzeige"

Durch Auswahl der Funktion "Maximalwert" (1) mit der Taste "B" wird der Maximalwert der laufenden Messung angezeigt.

Durch "ESC" (2) gelangt man ins Hauptmenü zurück. "RESET" (3) setzt den Wert zurück.

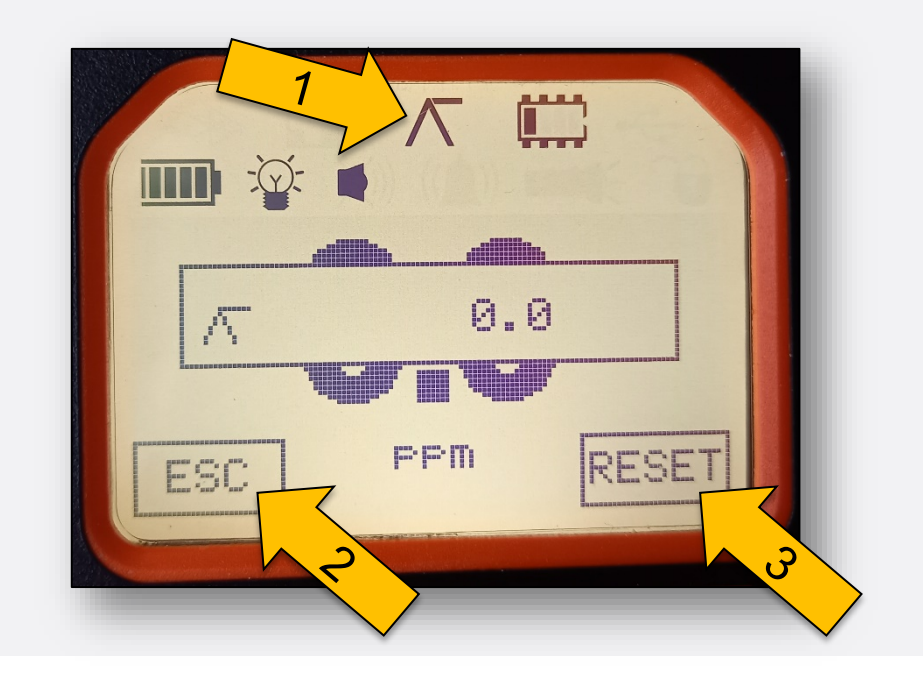

Institut der Feuerwehr Nordrhein-Westfalen

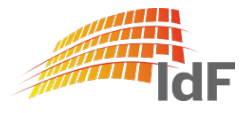

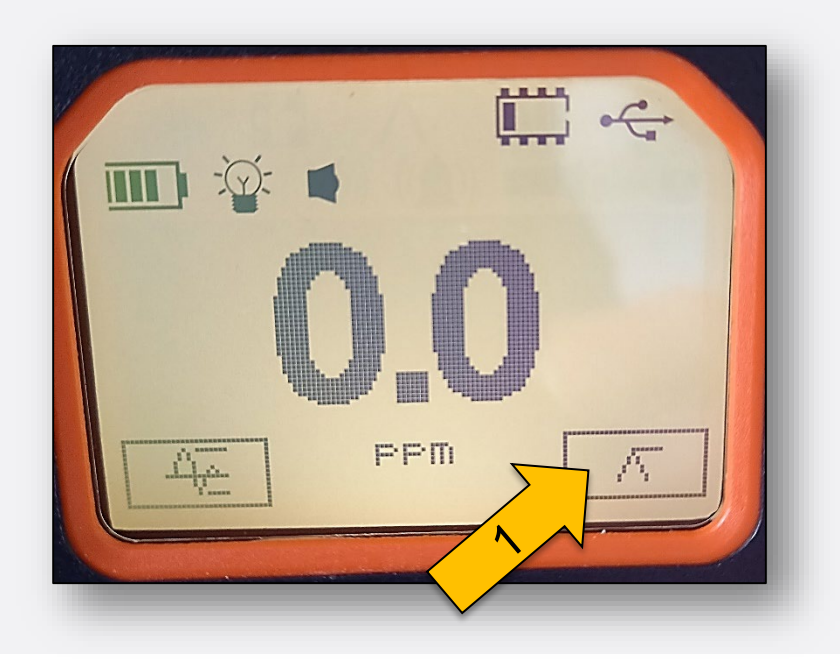

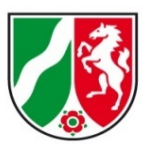

#### Funktion "Ruhemodus"

Durch Auswahl der Funktion "Ruhemodus"  $(1)$  mit der Taste "A" wird das Gerät nach 3 Sekunden Halten der Taste in den Ruhemodus versetzt.

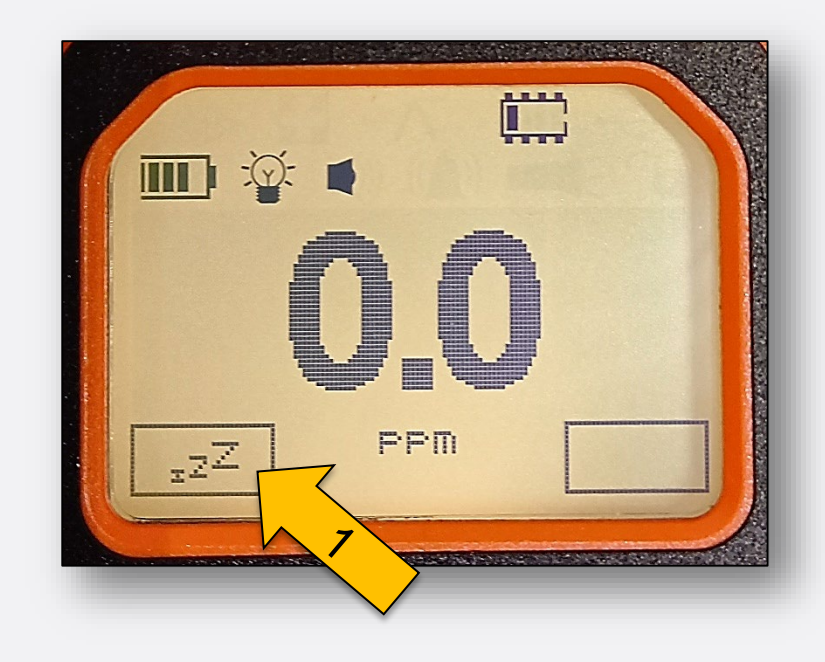

Institut der Feuerwehr Nordrhein-Westfalen

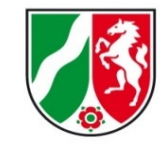

Durch die Taste "ESC" (2) wird das Gerät wieder "aufgeweckt".

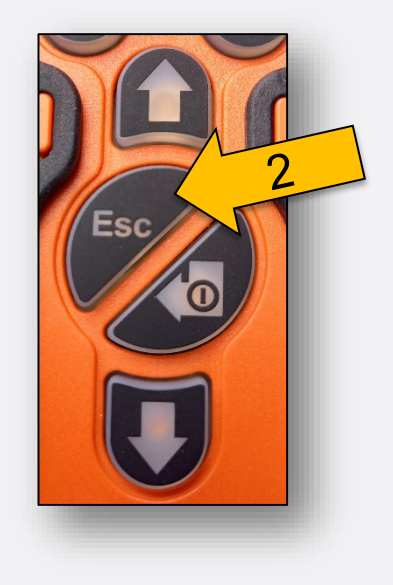

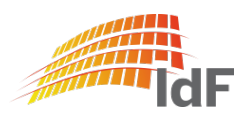

#### Funktion "Zone"

Durch Auswahl der Funktion "Zone" (1) mit der Taste "A" zeigt das Gerät ein neues Fenster mit der Anzeige Zone "001". Mit "Enter" (2) wird die Auswahl bestätigt.

Die Zonen 001 bis 128 können mit der TIGER PC-Software eingerichtet werden und z.B. verschiedenen Räumen unter neuen Bezeichnungen zugeordnet werden.

Institut der Feuerwehr Nordrhein-Westfalen

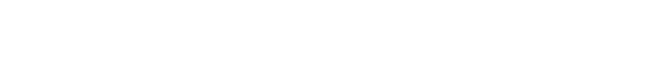

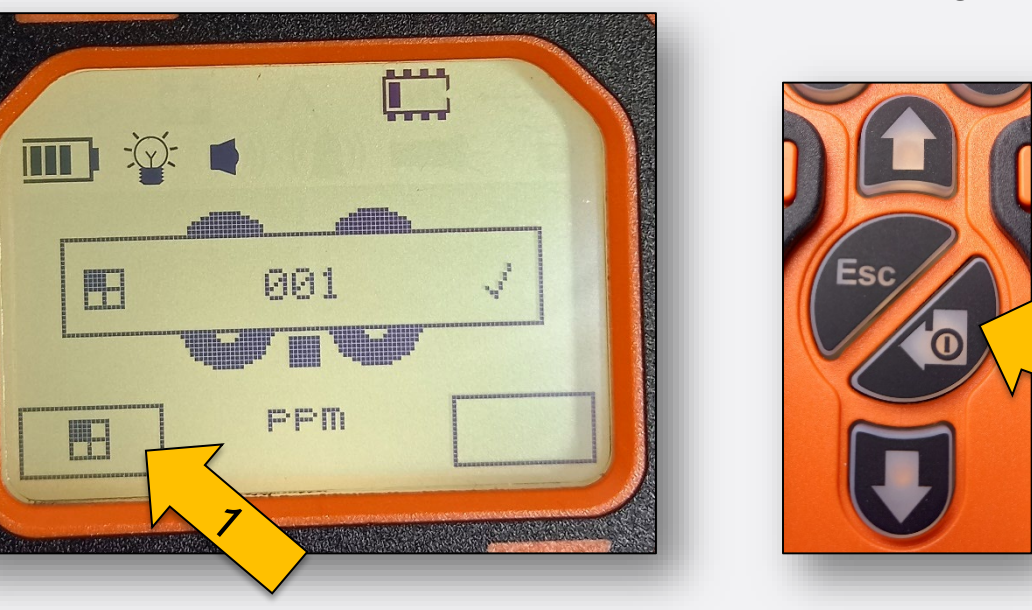

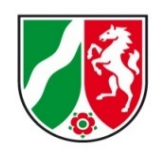

#### Funktion "Einzeldatenlog"

Durch Auswahl der Funktion "Einzeldatenlog" (1) und der Betätigung durch die Taste "A" wird ein einzelner Messwert abgespeichert.

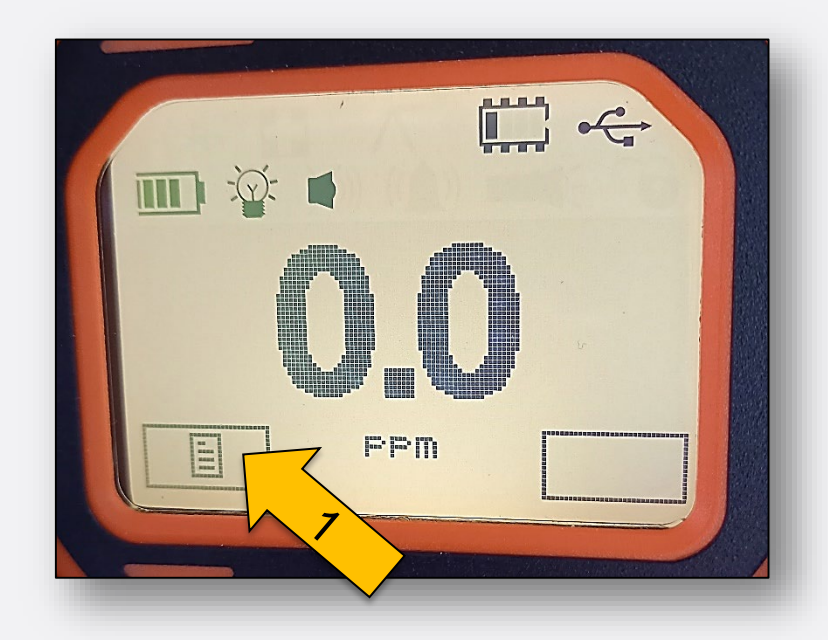

Das Speichersymbol (2) blinkt einmalig kurz auf und der Datenlog wird bestätigt (3).

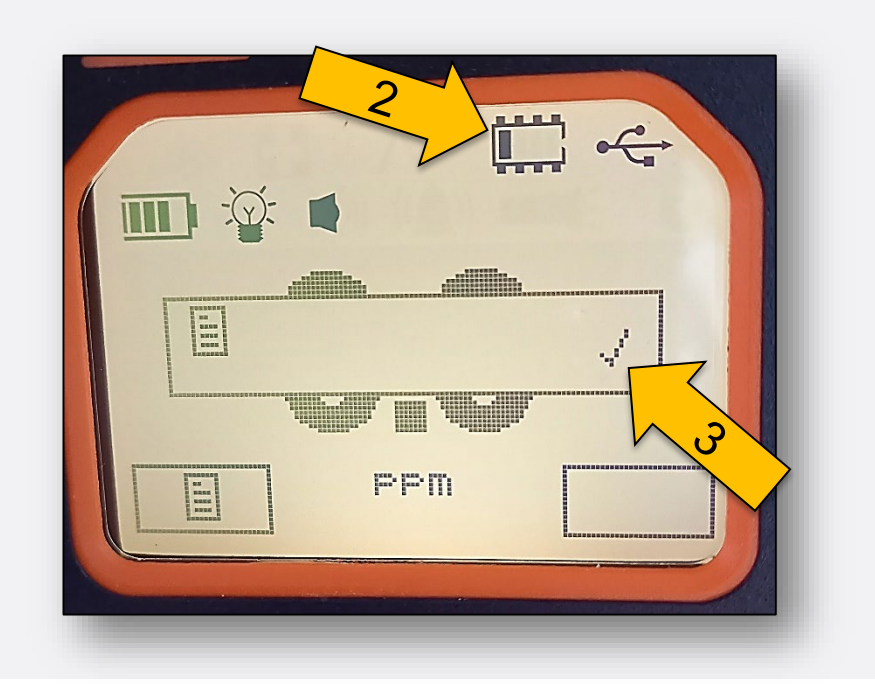

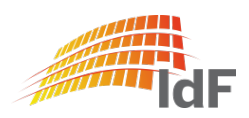

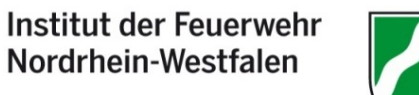

Institut der Feuerwehr Nordrhein-Westfalen

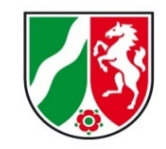

#### Funktion "Mehrfachdatenlog" (Messzyklus START)

Durch Auswahl der Funktion "Mehrfachdatenlog" (1) und der Betätigung durch die Taste "A" erscheint die Abfrage "Messzyklus starten" (2).

Mit "Enter" (3) wird der Messzyklus gestartet. Eine Bestätigung (4) wird angezeigt. Das Speichersymbol (5) blinkt kontinuierlich.

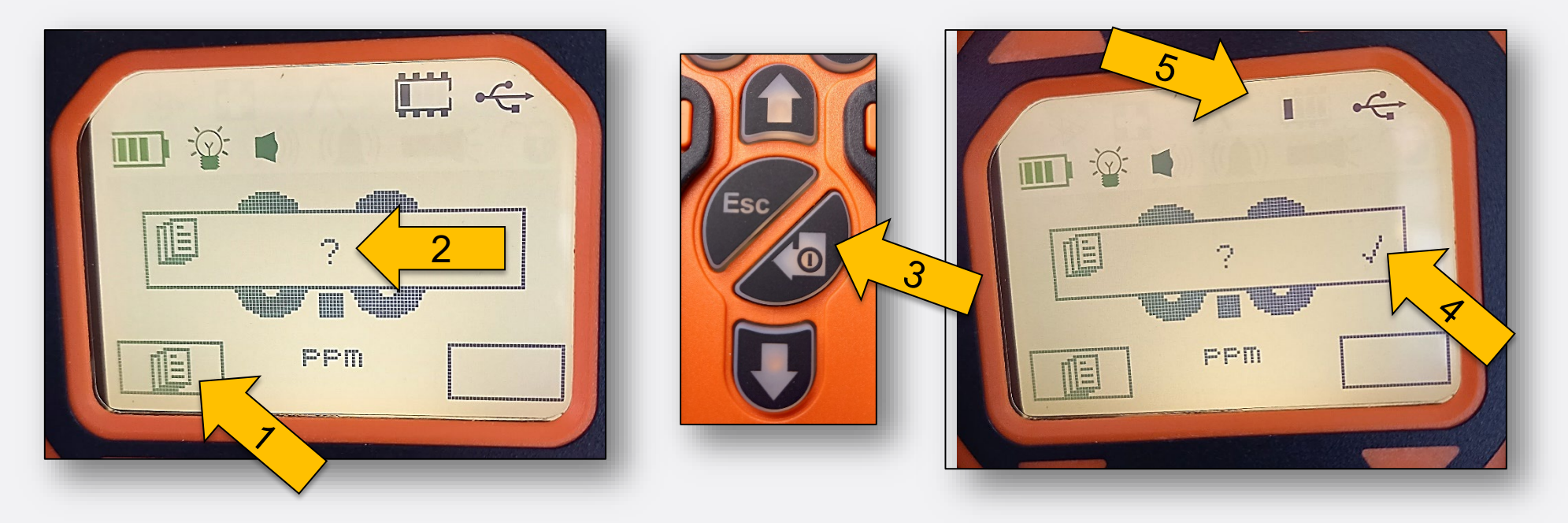

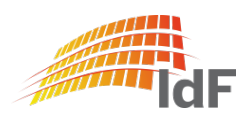

Institut der Feuerwehr Nordrhein-Westfalen

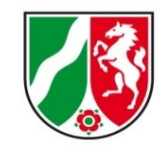

#### Funktion "Mehrfachdatenlog" (Messzyklus START)

Durch Auswahl der Funktion "Mehrfachdatenlog" (1) und der Betätigung durch die Taste "A" erscheint die Abfrage "Messzyklus beenden" (2).

Mit "Enter" (3) wird der Messzyklus beendet. Eine Bestätigung (4) wird angezeigt. Das Speichersymbol (5) blinkt nicht mehr.

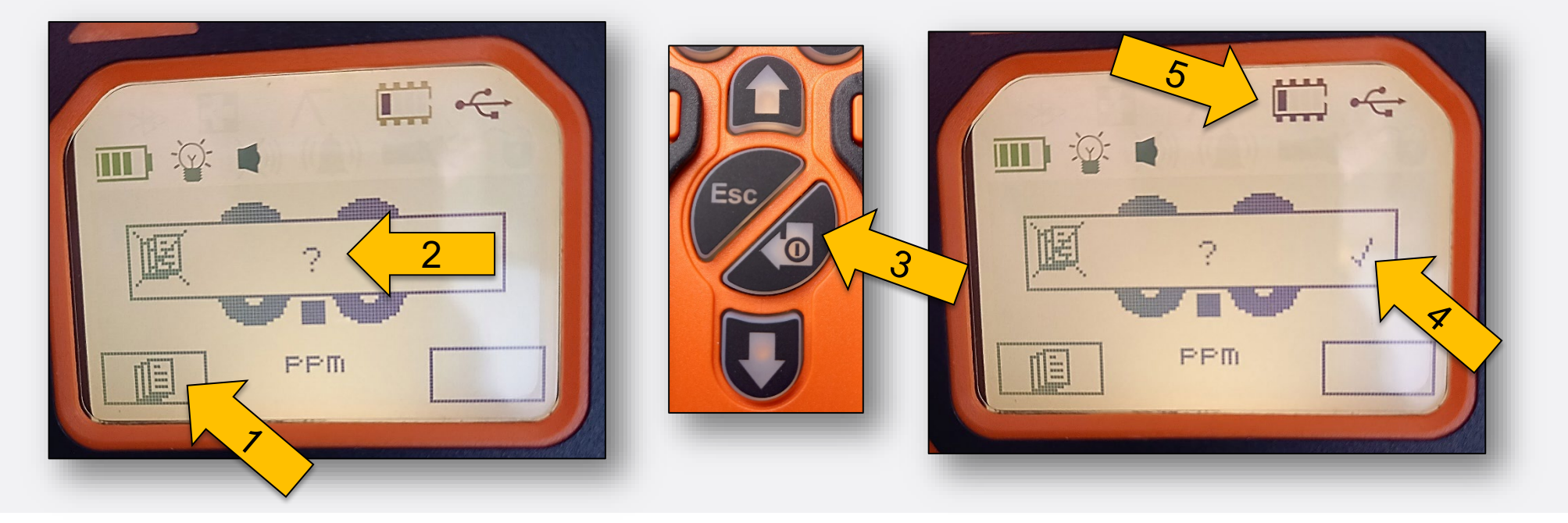

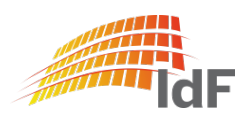

### <span id="page-34-0"></span>**PID Tiger PhoCheck** Kalibrierung

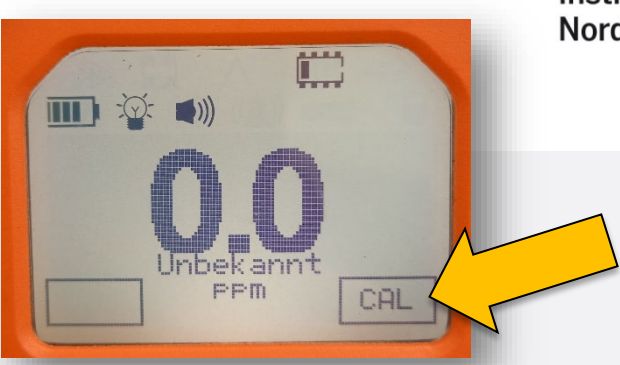

Institut der Feuerwehr Nordrhein-Westfalen

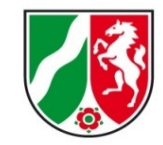

Es stehen unter der Funktion "Kalibrierung" zwei Arten der Kalibrierung zur Verfügung.

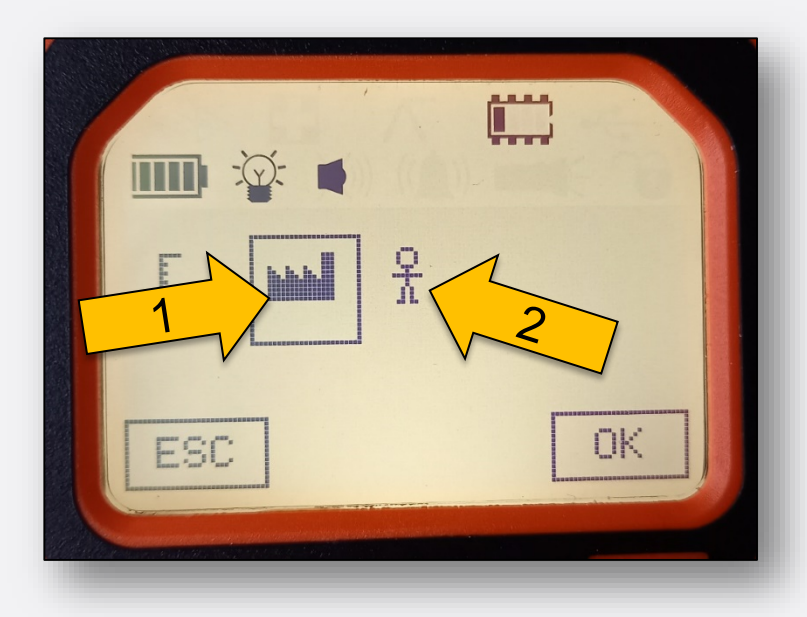

[siehe Seite 22](#page-21-0) 

Die Werkskalibrierung (1) ist bereits durch der Hersteller durchgeführt worden. (Empfehlung des Herstellers: einmal jährlich) Sie kann ausgewählt werden, wenn die individuelle Kalibrierung (2) fehlgeschlagen ist, um das Gerät einsatzbereit zu halten.

Die individuelle Kalibrierung (Nutzerkalibrierung) kann durch den Nutzer selbst durchgeführt werden.

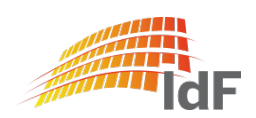

<span id="page-35-0"></span>Individuelle Kalibrierung (1)

Institut der Feuerwehr Nordrhein-Westfalen

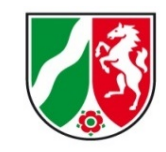

Die Durchführung der individuellen Kalibrierung (1) sollte nur durch entsprechend geschultes Personal durchgeführt werden und besteht aus einer Zweipunktkalibrierung:

- **Nullabgleich**
- Prüfgas Isobuten 100 ppm (SPAN 1)

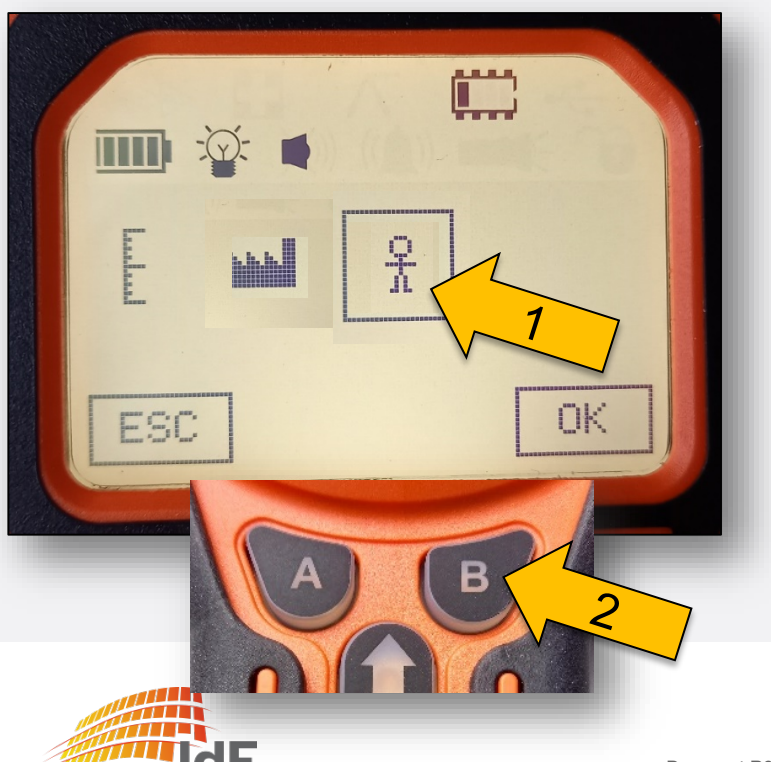

Durch Auswahl der Funktion "OK" durch betätigen der Taste "B" (2) wird das Menü für den Nullabgleich gestartet.

**Voraussetzungen:** siehe Seite 8

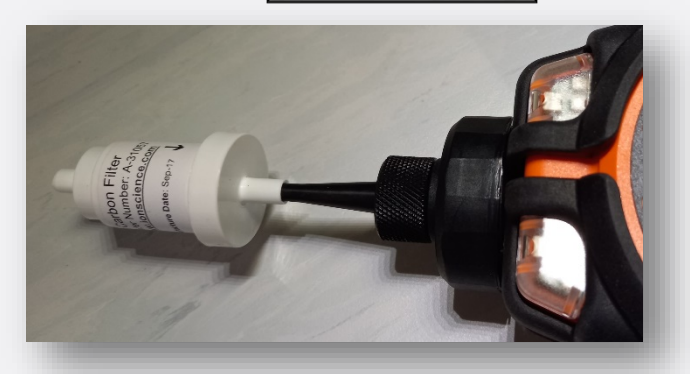

**Institut der Feuerwehr** Nordrhein-Westfalen

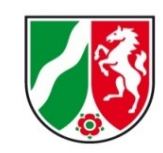

#### Individuelle Kalibrierung (2)

Es erfolgt die Anzeigen "ZERO" und die erforderliche Zeit von 30 Sekunden. Durch Betätigen der Taste "B" wird der Nullabgleich gestartet (Zeit läuft gegen "0" (3)). Der erfolgreiche Nullabgleich wird gespeichert und bestätigt (4). Bestätigen mit Taste "B" (2).

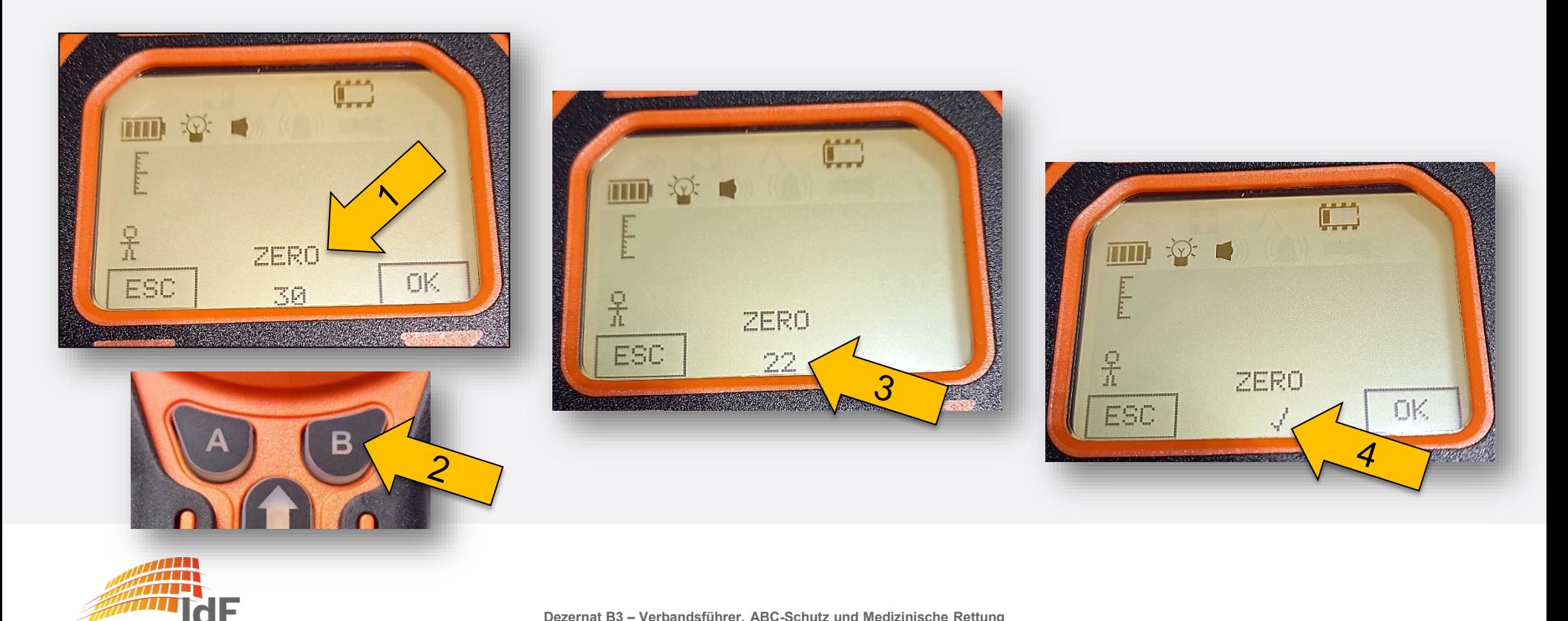

Institut der Feuerwehr Nordrhein-Westfalen

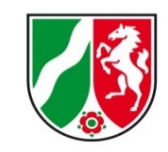

#### Individuelle Kalibrierung (3)

Nach der Bestätigung überprüft das Gerät nochmal die Funktion der UV-Lampe (1). Bestätigt die Funktion (2) und geht automatisch in den zweiten Schritt der Kalibrierung (3) über.

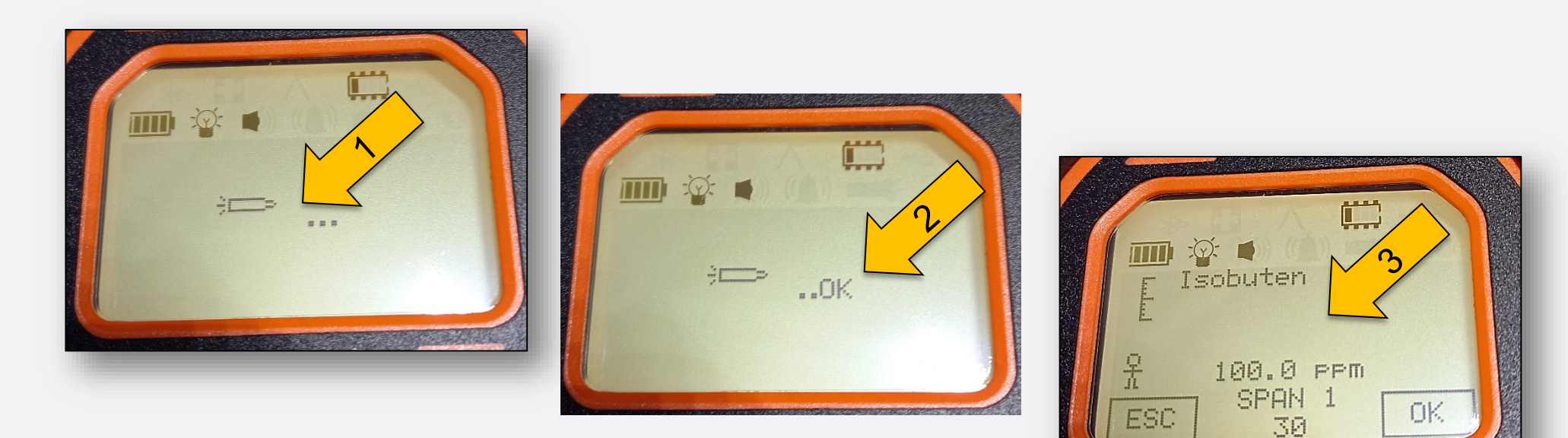

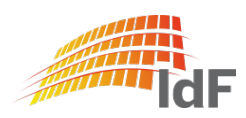

#### Individuelle Kalibrierung (4)

Der Aktivkohlefilter wird abgenommen und das Prüfgas "Isobuten 100 ppm" (Durchfluss >250 ml/min) angeschlossen. Nutzen Sie dazu den Kalibrierungsadapter und die Einlassdüse (2). Wenn alles angeschlossen ist und die Flasche geöffnet ist, bestätigen Sie mit Taste " $B^{\prime\prime}$  (3).

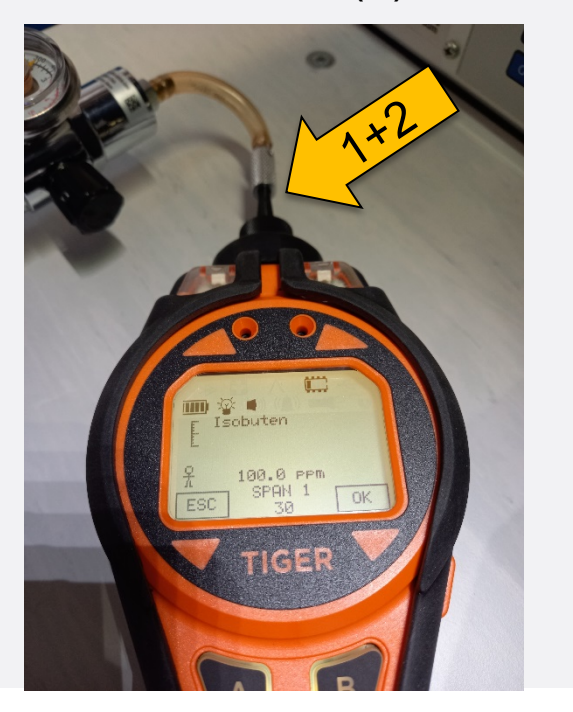

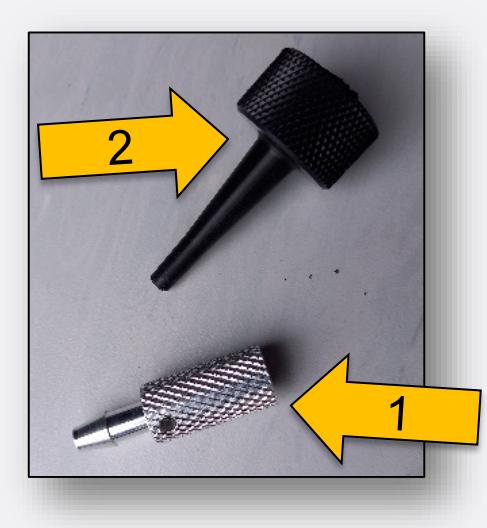

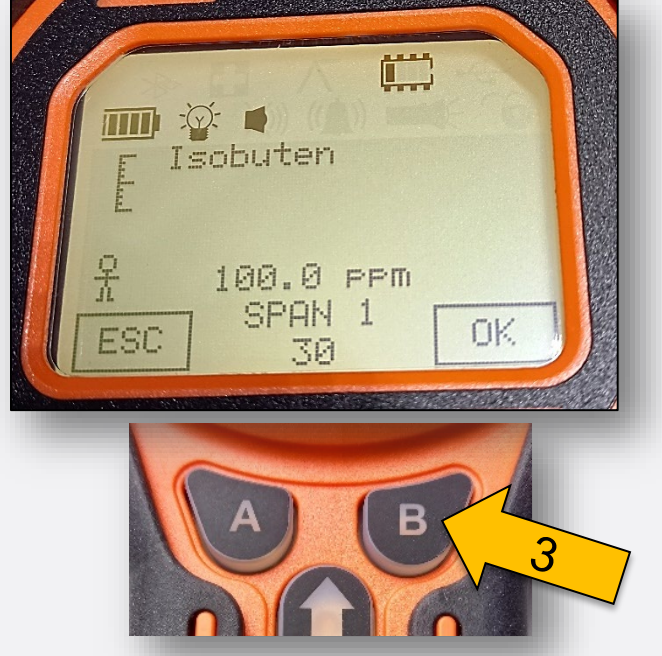

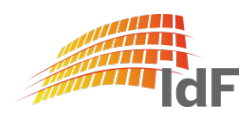

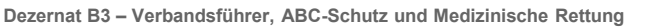

Institut der Feuerwehr Nordrhein-Westfalen

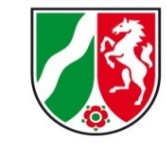

<span id="page-39-0"></span>Individuelle Kalibrierung (5)

Nach der Bestätigung läuft die erforderliche Zeit von 30 Sekunden gegen "0" (1). Die erfolgreiche Kalibrierung wird anschließend bestätigt (2). Nach der Bestätigung durch die Taste "B" wird die Kalibrierung mit Datum gespeichert (3).

[siehe Seite 16](#page-15-0) 

Institut der Feuerwehr Nordrhein-Westfalen

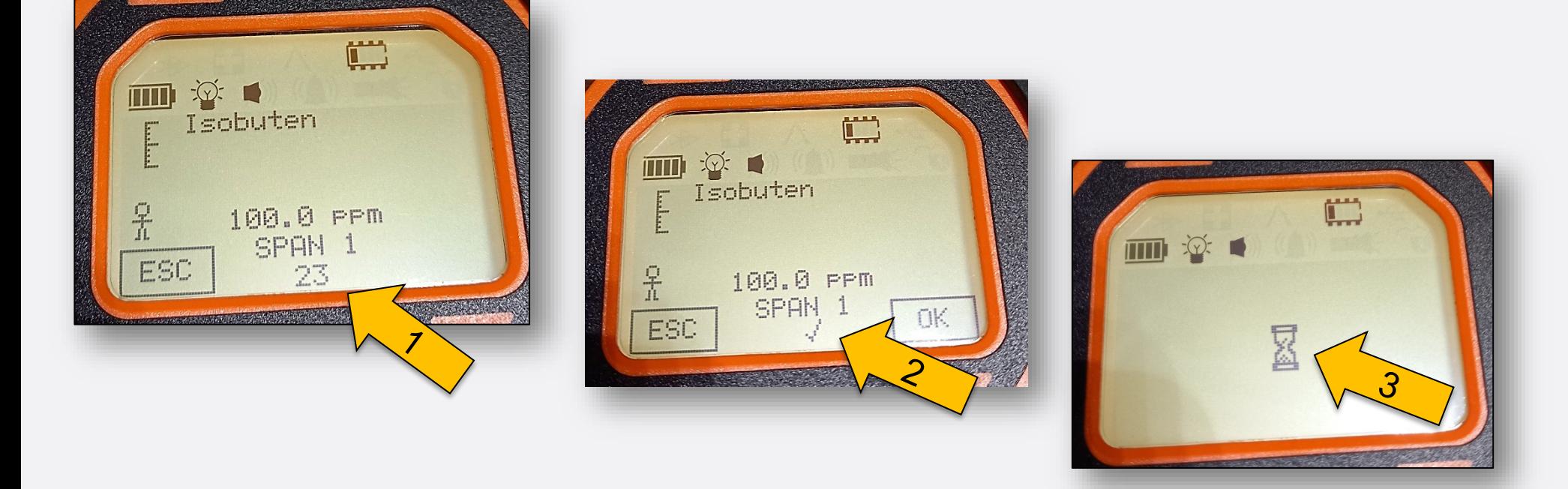

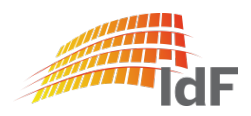

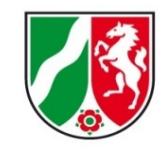

#### **PID Tiger PhoCheck** Tiger PC Software

Institut der Feuerwehr Nordrhein-Westfalen

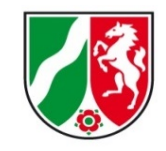

Die Tiger PC Software ist zwar auf dem Messrecher bereits installiert. Sie wird aber nicht über die ABCErk-Messsoftware geöffnet, sondern auf einem separaten PC, da sie ggf. mit dem alten Betriebssystem nicht kompatibel ist. (Das ist leider unterschiedlich! Nach einer Lösung wird gesucht.)

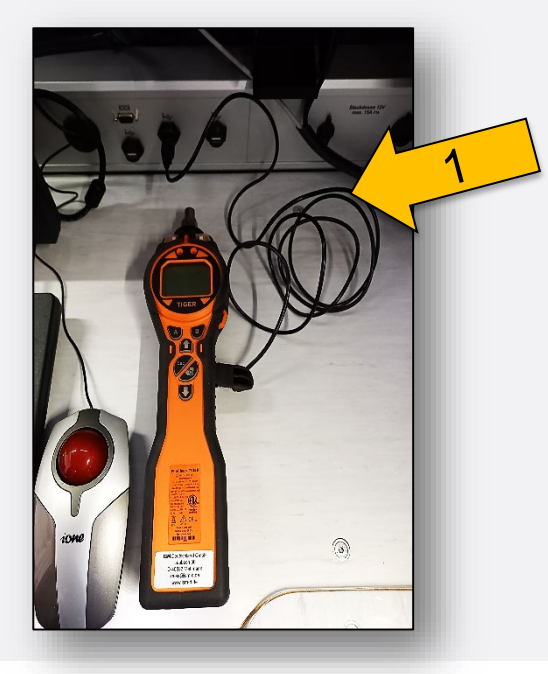

Schließen Sie das Gerät mit dem separatem USB-Schnittstellenkabel (1) an einem der USB-Ports oder (besser) separaten PC an.

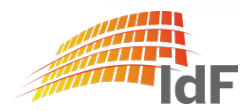

#### **PID Tiger PhoCheck** Tiger PC Software

Öffnen Sie die Tiger PC Software.

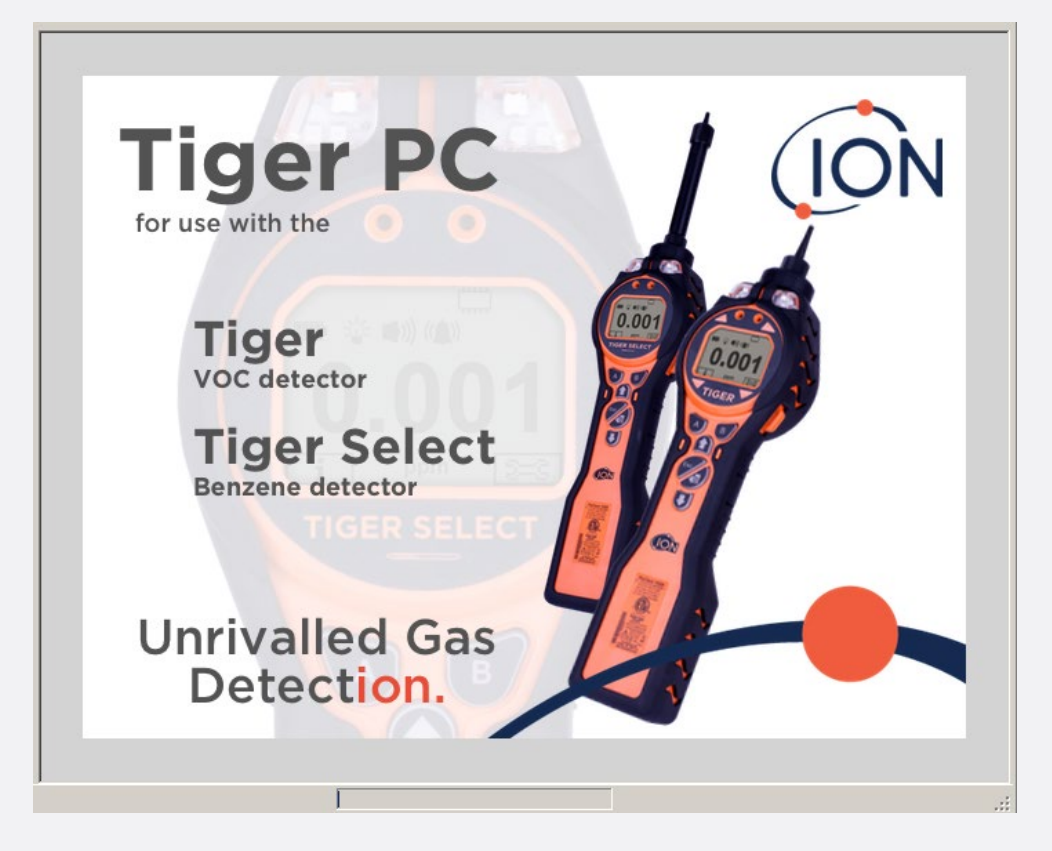

Institut der Feuerwehr Nordrhein-Westfalen

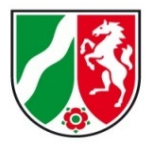

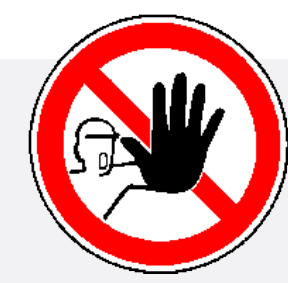

#### **WICHTIG:**

Falls Sie gefragt werden, ob Sie bei dem Geräte ein **Upgrade der Firmensoftware** oder die **Aktualisierung der Gastabelle**  durchführen wollen.

#### **Klicken Sie immer auf "NEIN"!**

Andernfalls wird das Gerät nicht mehr einwandfrei mit dem Messrechner kommunizieren. Sie können es auch nicht zurücksetzen.

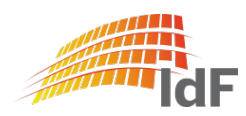

#### <span id="page-42-0"></span>Tiger PC Software

Klicken Sie auf "Geräte" (1) und drücken danach den Butten "Lesen" (2). Die Software liest nun alle erforderlichen Daten aus. Unter Geräte wird nun die Gerätenummer (3) ihres PID erscheinen. | siehe Seite 17

#### ∤ Tiger Home Verbinden Sie ein Gerät mit einem USB-Port, und drücken Sie auf "Lesen" Hilfe Gerät(e) T00000128C77 Lesen m T00000128C77 Löschen Löschen TRAARA1280777 firmware: V0.8.11 Bootloader: V0.1.11 Li-ion 4.0092%

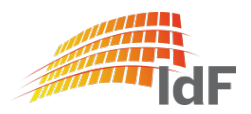

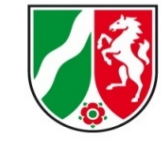

Institut der Feuerwehr Nordrhein-Westfalen

### **PID Tiger PhoCheck** Tiger PC Software

Institut der Feuerwehr Nordrhein-Westfalen

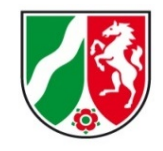

Wenn Sie auf die Gerätenummer (1) klicken, öffnet sich eine Dateistruktur (2).

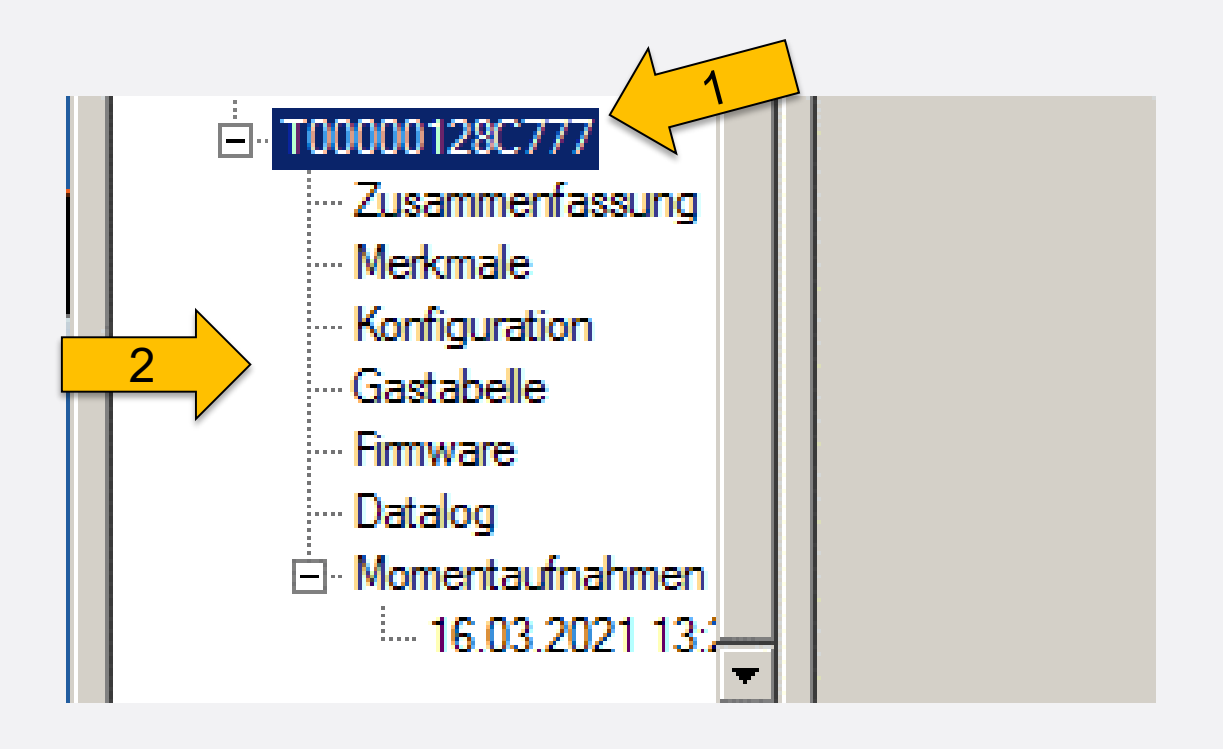

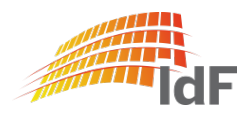

Institut der Feuerwehr Nordrhein-Westfalen

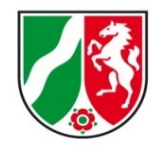

#### Tiger PC Software "Konfiguration" (1)

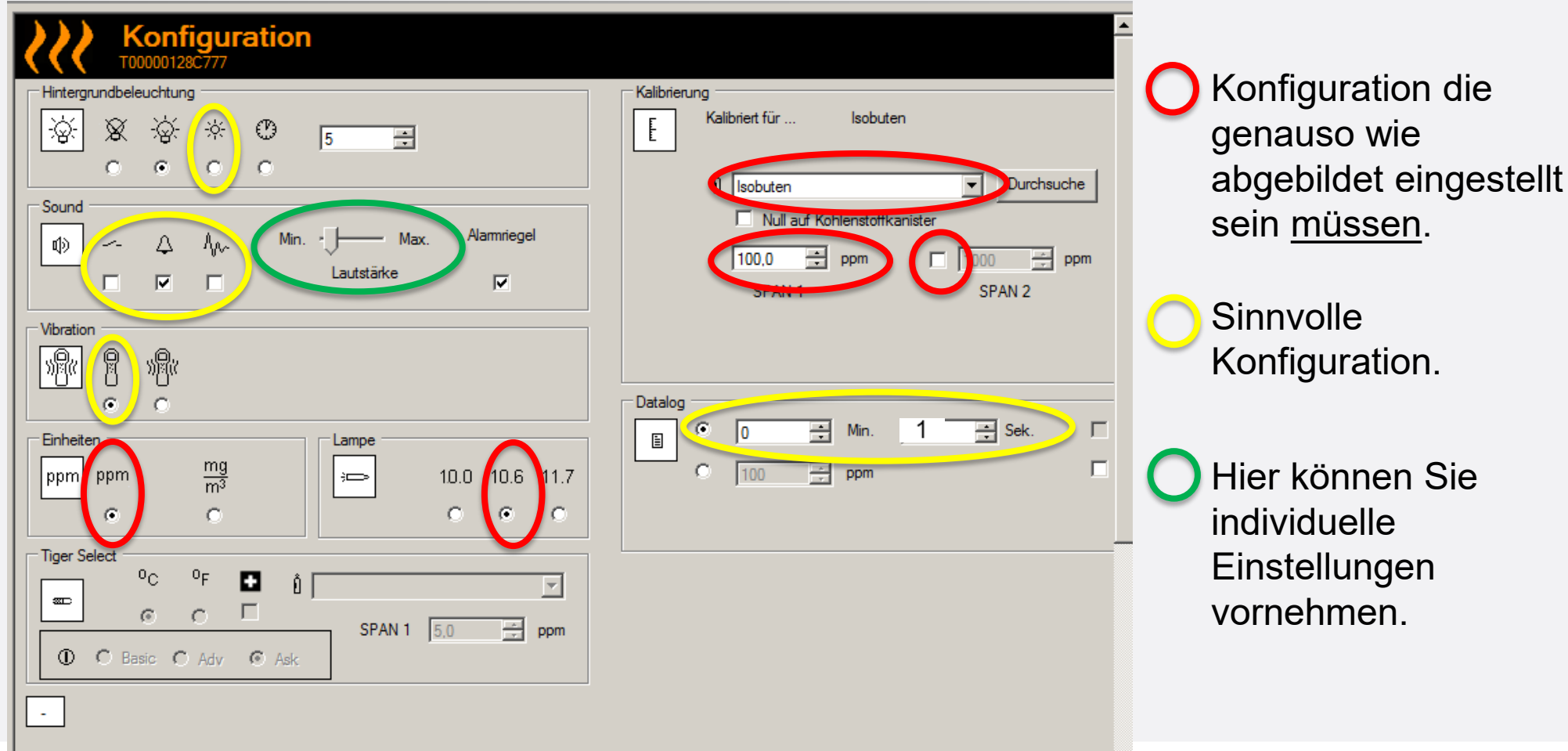

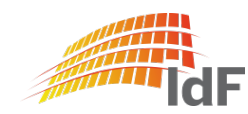

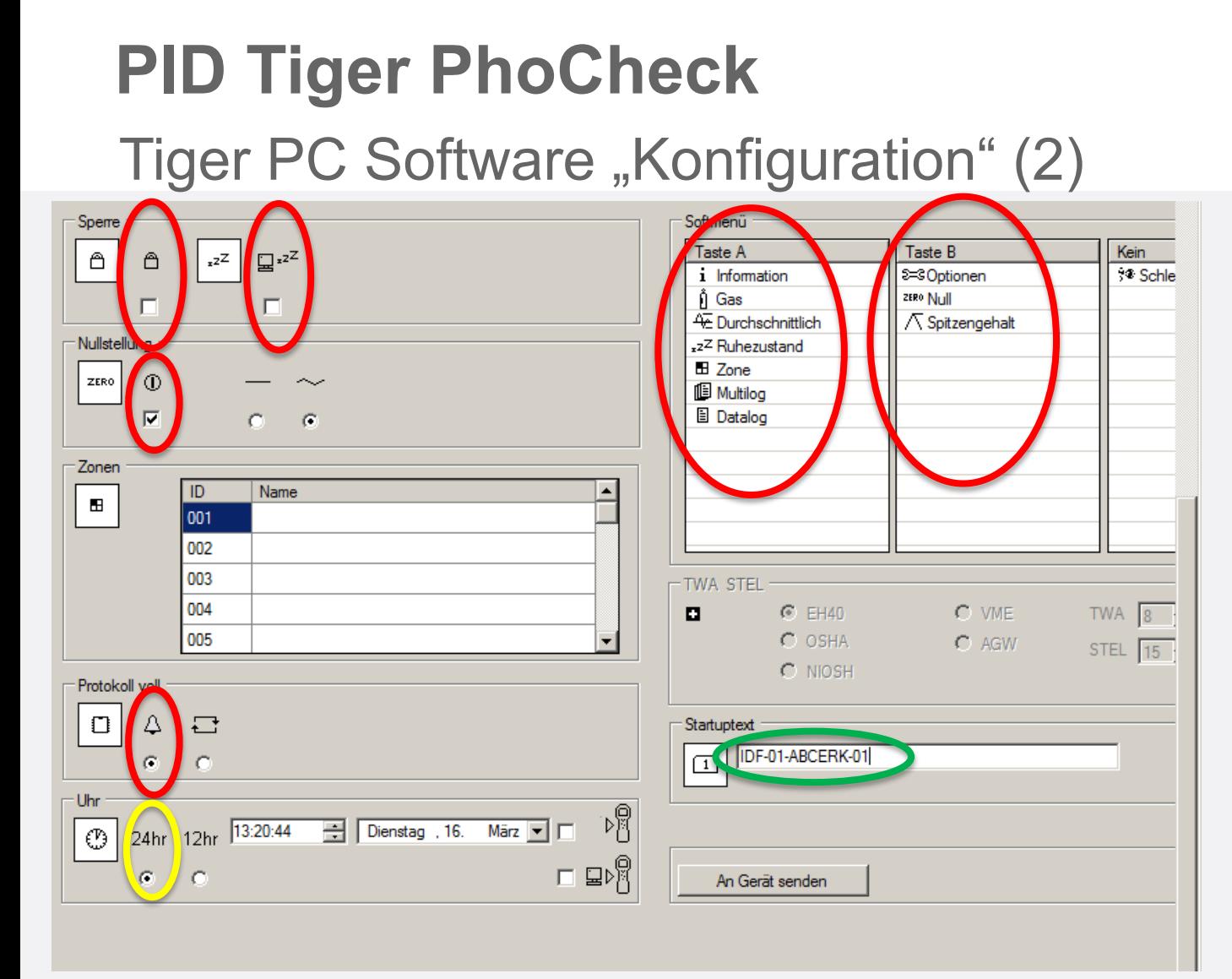

Institut der Feuerwehr Nordrhein-Westfalen

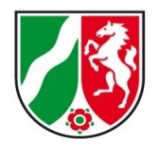

Konfiguration die genauso wie abgebildet eingestellt sein müssen.

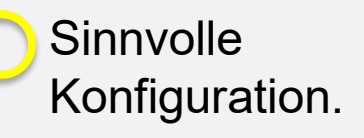

Hier können Sie individuelle **Einstellungen** vornehmen.

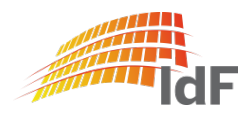

#### **PID Tiger PhoCheck** Tiger PC Software "Konfiguration" (3)

Institut der Feuerwehr Nordrhein-Westfalen

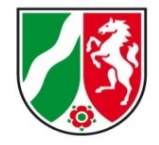

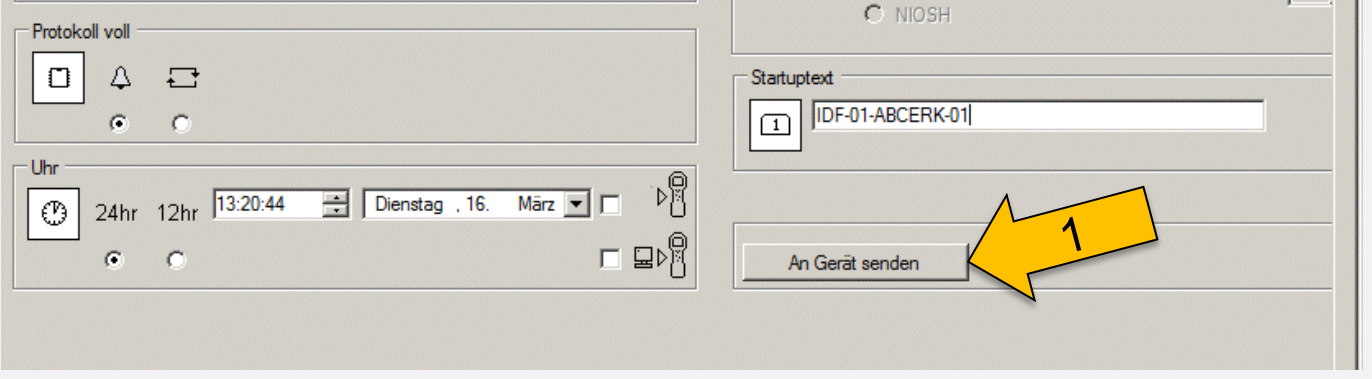

Wenn Änderungen vorgenommen wurden, werden sie erst wirksam wenn Sie an das Gerät gesendet (1) werden.

![](_page_46_Picture_5.jpeg)

Institut der Feuerwehr Nordrhein-Westfalen

![](_page_47_Picture_2.jpeg)

#### <span id="page-47-0"></span>Tiger PC Software "Datum/Uhrzeit"

![](_page_47_Figure_4.jpeg)

Falls Sie das Akku- /Batteriepack aus dem Gerät nehmen, sind Datum/Uhrzeit beim Einschalten nicht aktuell.

Es besteht die Möglichkeit das aktuelle Datum/Uhrzeit (1) einzugeben oder vom PC (2) zu nutzen und an das Gerät zu senden. Dazu muss in der jeweiligen Zeile das passende Häkchen gesetzt werden und der entsprechende Button (3) gedrückt werden.

#### **Hinweis:**

**Bei der online-Messung wird Datum/Uhrzeit vom PC genutzt. (keine Maßnahme erforderlich)**

**Bei der abgesetzten Messung wird Datum/Uhrzeit vom PC an das Gerät gesendet und aktualisiert. (keine Maßnahme erforderlich)**

![](_page_47_Picture_10.jpeg)

#### **PID Tiger PhoCheck** Tiger PC Software "Gastabelle"

Die aktuelle Gastabelle (analog zum ABCErkKW Bund) mit Stand

Jan. 2022 (1) sollte auf den Geräten installiert sein.

Sie ist in der PC Software nochmals einzusehen.

**Sie darf nicht verändert werden.**

Falls Änderungen notwendig sind, bekommen Sie eine gesonderte Nachricht.

![](_page_48_Picture_51.jpeg)

![](_page_48_Picture_7.jpeg)

![](_page_48_Picture_8.jpeg)

**Institut der Feuerwehr** Nordrhein-Westfalen

![](_page_48_Picture_9.jpeg)

 $\Box$